# **容量市場システムマニュアル**

# **#020 ユーザ情報管理**

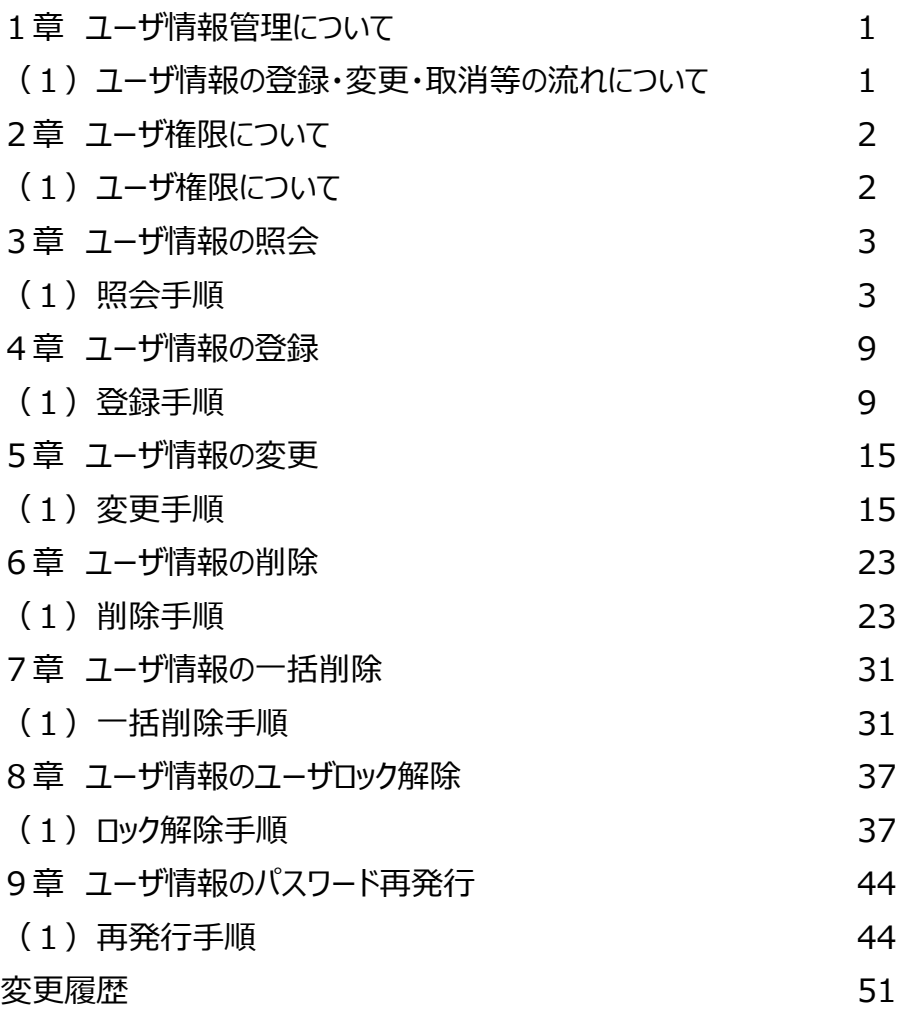

**目次**

**電力広域的運営推進機関**

# **1章 ユーザ情報管理について** 1

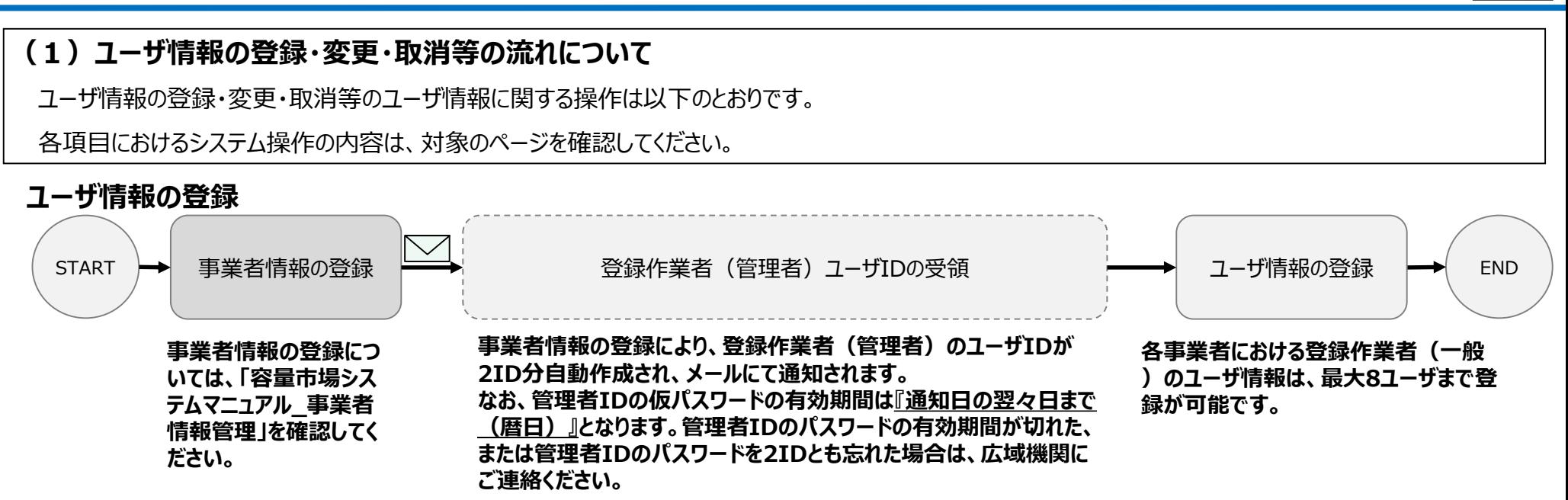

#### **ユーザ情報の変更・削除・パスワードの変更** ユーザ情報の 変更・削除・パ スワードの変更 **変更の操作は「5章 ユーザ情報の変更」、 削除の操作は「6章 ユーザ情報の削除」、 パスワードの変更は、「容量市場システムマニュアル\_共通操 作」を確認してください。** START END

**初回のログイン時にはパスワード変更が必要となります。**

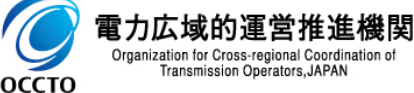

### **ユーザロック解除・パスワード再発行**

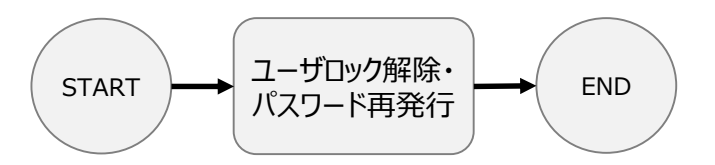

**パスワードを5回連続で間違えるとユーザがロックされ、ログインする にはユーザのロックを解除する必要があります。 ユーザロック解除は「8章 ユーザ情報のロック解除」、 パスワードの再発行は「9章 ユーザ情報のパスワード再発行」を確 認してください。**

# **2章 ユーザ権限について** 2

### **(1)ユーザ権限について**

ユーザ情報の権限による違いは以下のとおりです。

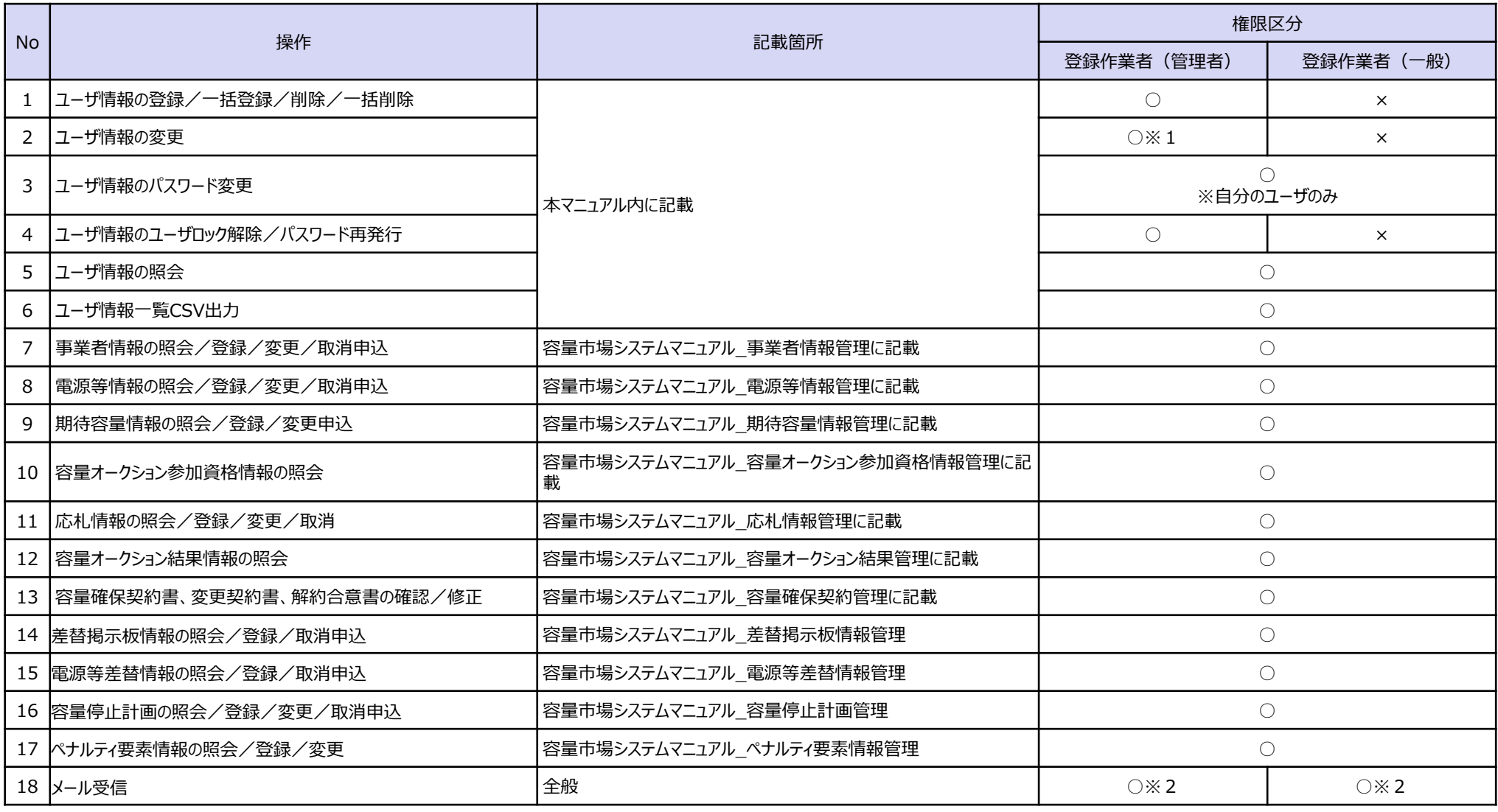

※1:自分のユーザに対する有効/無効の変更は不可

※2 : 容量市場システムからのメールによる通知(ユーザ情報に関する通知は除く)は、事業者情報の担当者情報に登録されているメールアドレス、ユーザ情報の登録作業者(管理者)2ユーザに登録されて いるメールアドレスに送信されます。ユーザ情報に関する通知は、ユーザ情報の登録作業者(管理者)2ユーザと当該ユーザに登録されているメールアドレスに送信されます。

### **(1)照会手順**

ユーザ情報を照会します。

#### **①「参加登録」に関するリンク画面の [ユーザ情報管理]をクリック、 または、画面左上部の「メニュー」から、[ユーザ情報管理]をクリックしてください。**

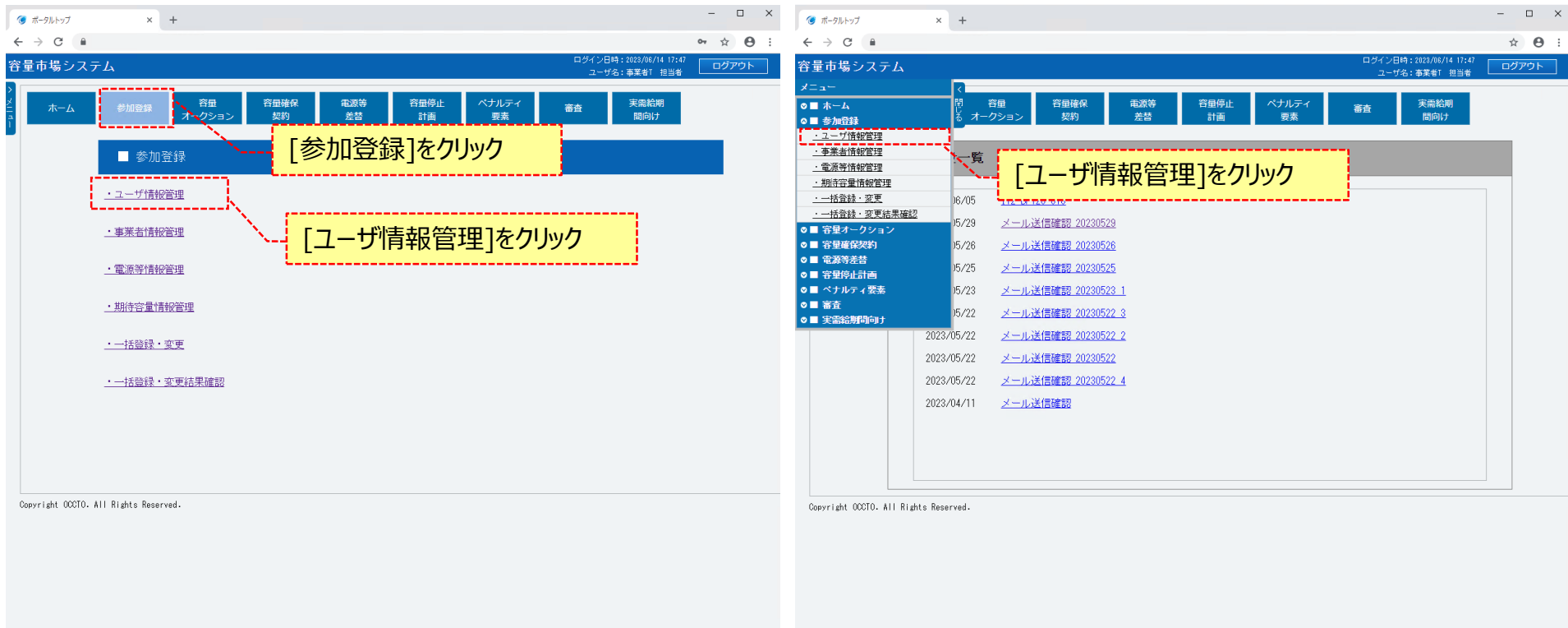

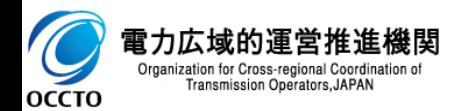

### **(1)照会手順**

#### **②ユーザ情報一覧画面が表示されます。 「容量市場システムマニュアル\_ユーザ情報管理\_別冊」を確認の上、対象のユーザ情報の検索条件を入力してください。 検索条件を入力後、[検索]をクリックしてください。**

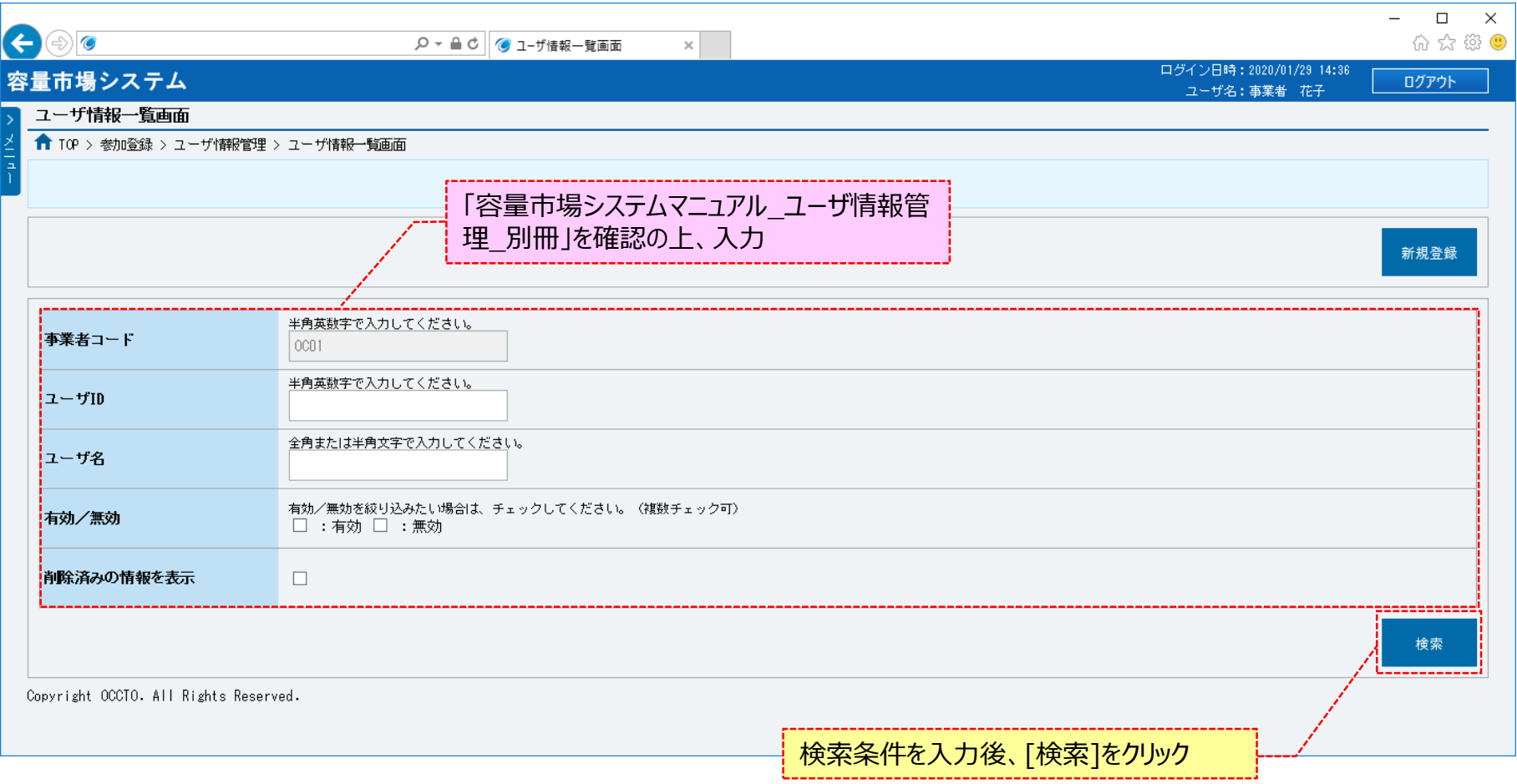

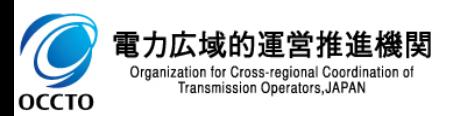

### **(1)照会手順**

**③ユーザ情報一覧画面の下部に、検索結果としてユーザ情報一覧が表示されます。 ユーザ情報の詳細を確認する場合、確認対象の[ユーザID]をクリックしてください。 ユーザ情報をCSV出力する場合、[CSV出力]をクリックしてください。**

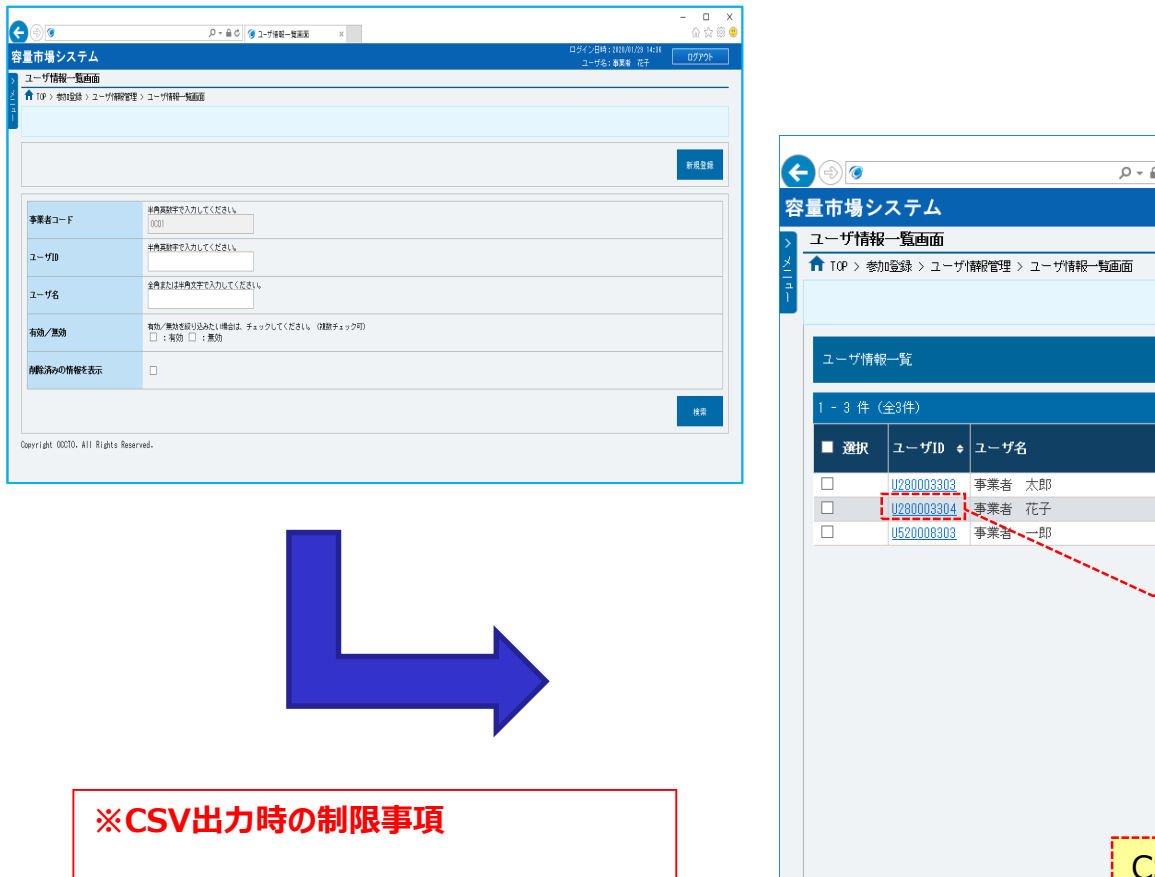

**・出力できるレコード件数の上限は、 12,000件です。**

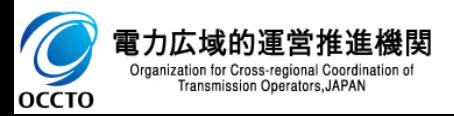

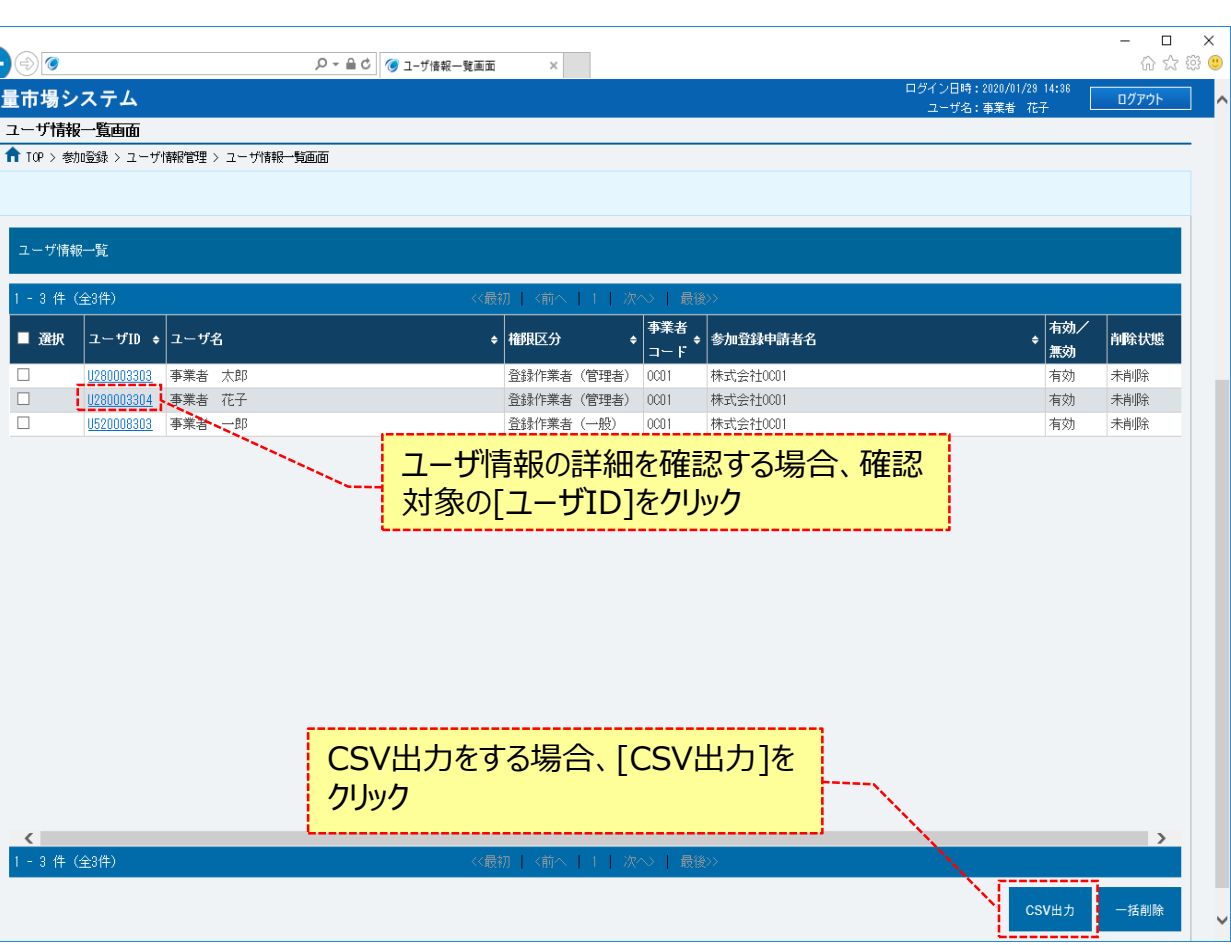

### **(1)照会手順**

# **④ユーザ情報一覧画面にて[ユーザID]をクリックした場合、ユーザ情報詳細画面が表示されます。**

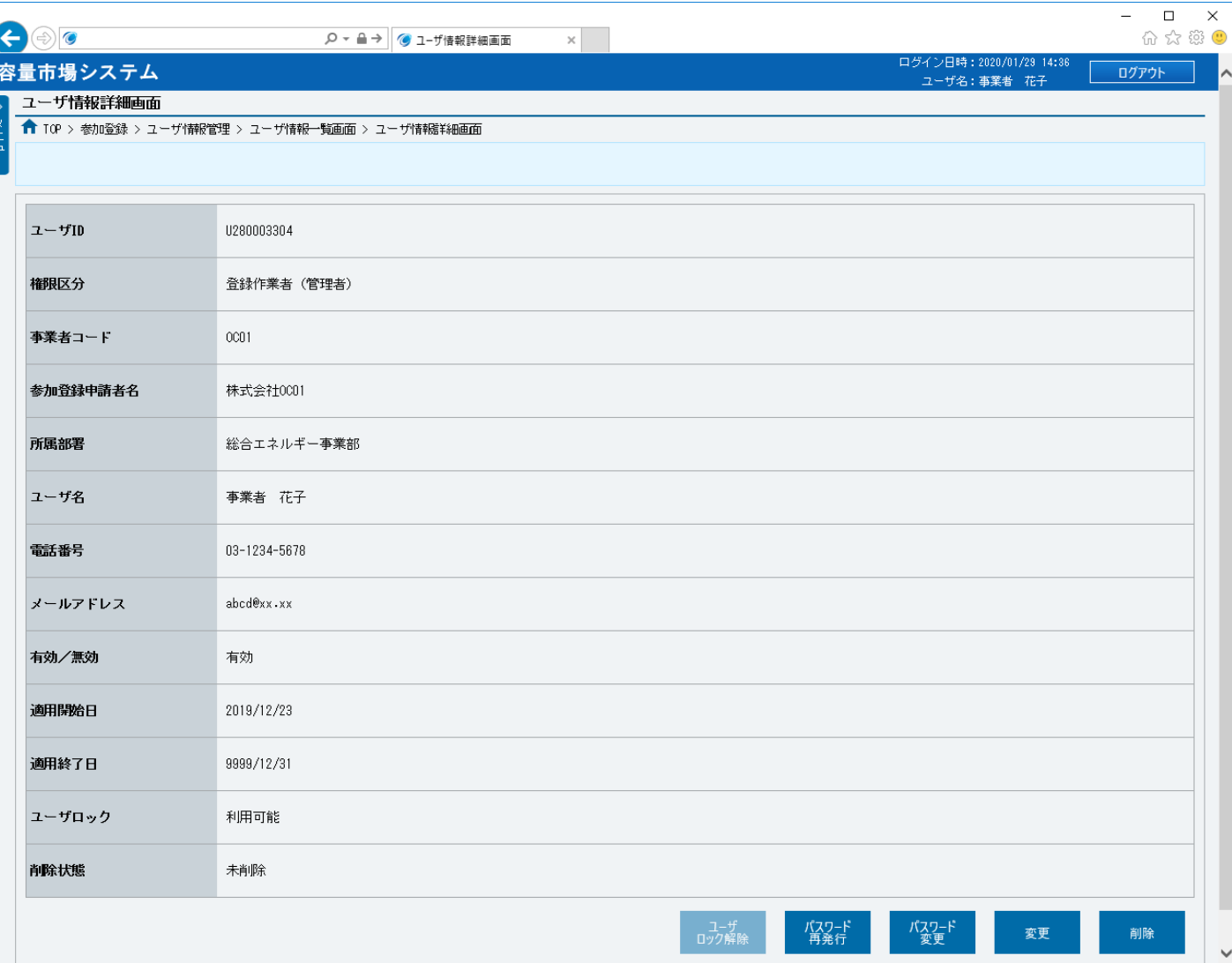

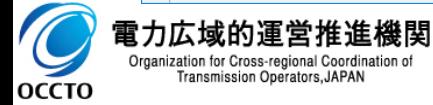

### **(1)照会手順**

**⑤ユーザ情報一覧画面にて[CSV出力]をクリックした場合、確認ダイアログが表示されます。**

**ユーザ情報のCSV出力をする場合、[OK]をクリックしてください。**

**ユーザ情報のCSV出力を中止する場合、[キャンセル]をクリックしてください。**

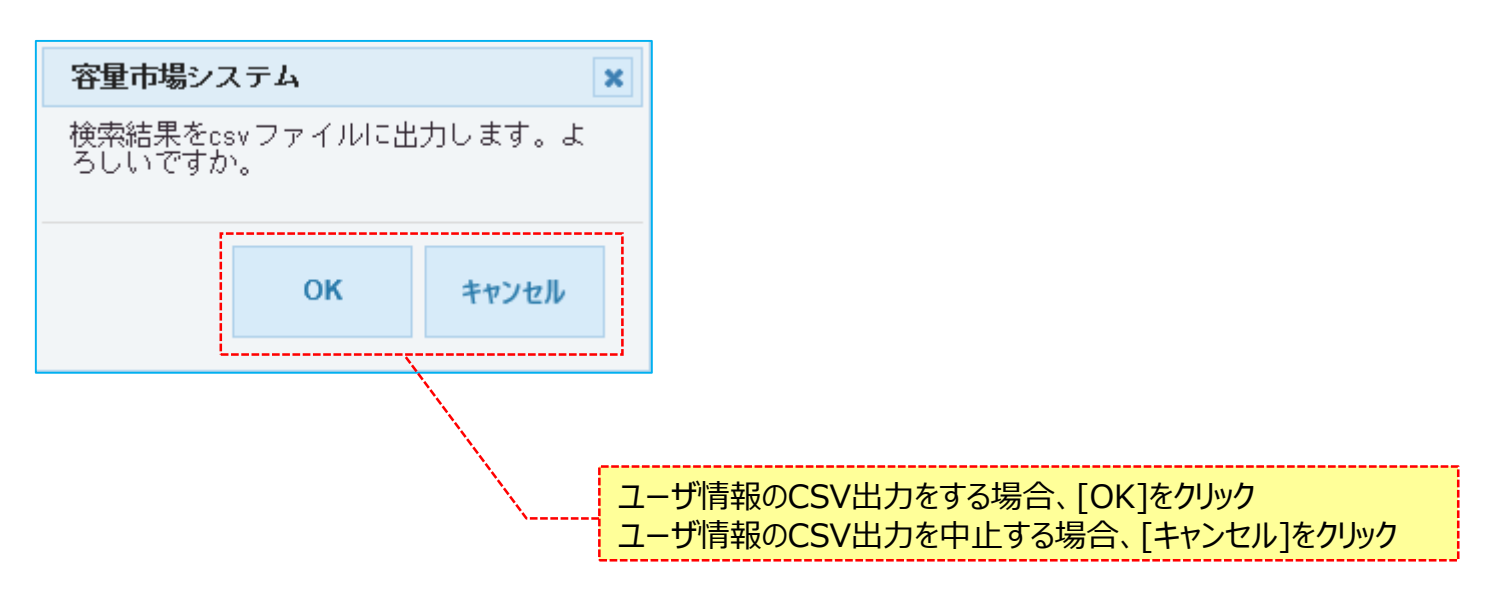

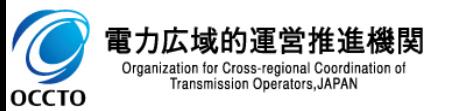

#### **(1)照会手順**

**⑥ユーザ情報一覧画面にて[検索]をクリックした時(②)や、 [CSV出力]をクリックした後に表示される確認ダイアログにて[OK]をクリックした時(⑤)、 検索結果がゼロ件である等の場合、ユーザ情報一覧画面上部にエラーメッセージが出力されます。 エラーメッセージの内容を確認の上、入力内容等の訂正を行ってください。 エラーメッセージの内容については、「容量市場システムマニュアル\_別冊\_メッセージ一覧」を参照してください。**

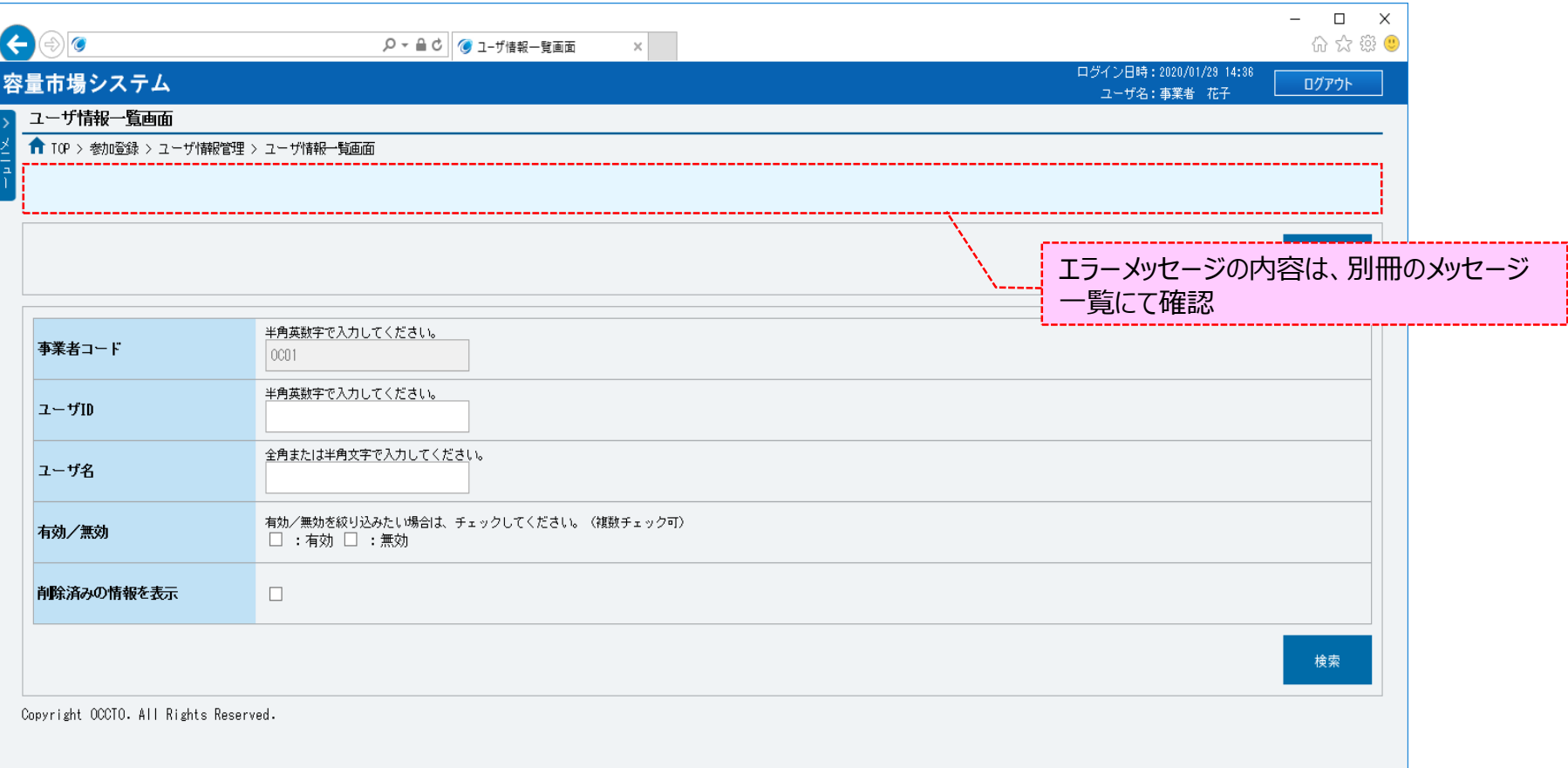

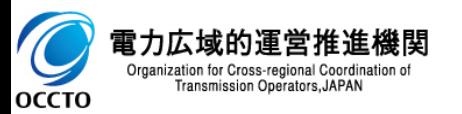

**ユーザ情報の照会は以上です。**

### **(1)登録手順**

ユーザ情報の登録を行います。

ユーザ情報の登録を行うには登録作業者(管理者)でログインする必要があります。

登録作業者(一般)のユーザ情報は、最大8ユーザまで登録が可能です。

#### **①「参加登録」に関するリンク画面の [ユーザ情報管理]をクリック、 または、画面左上部の「メニュー」から、[ユーザ情報管理]をクリックしてください。**

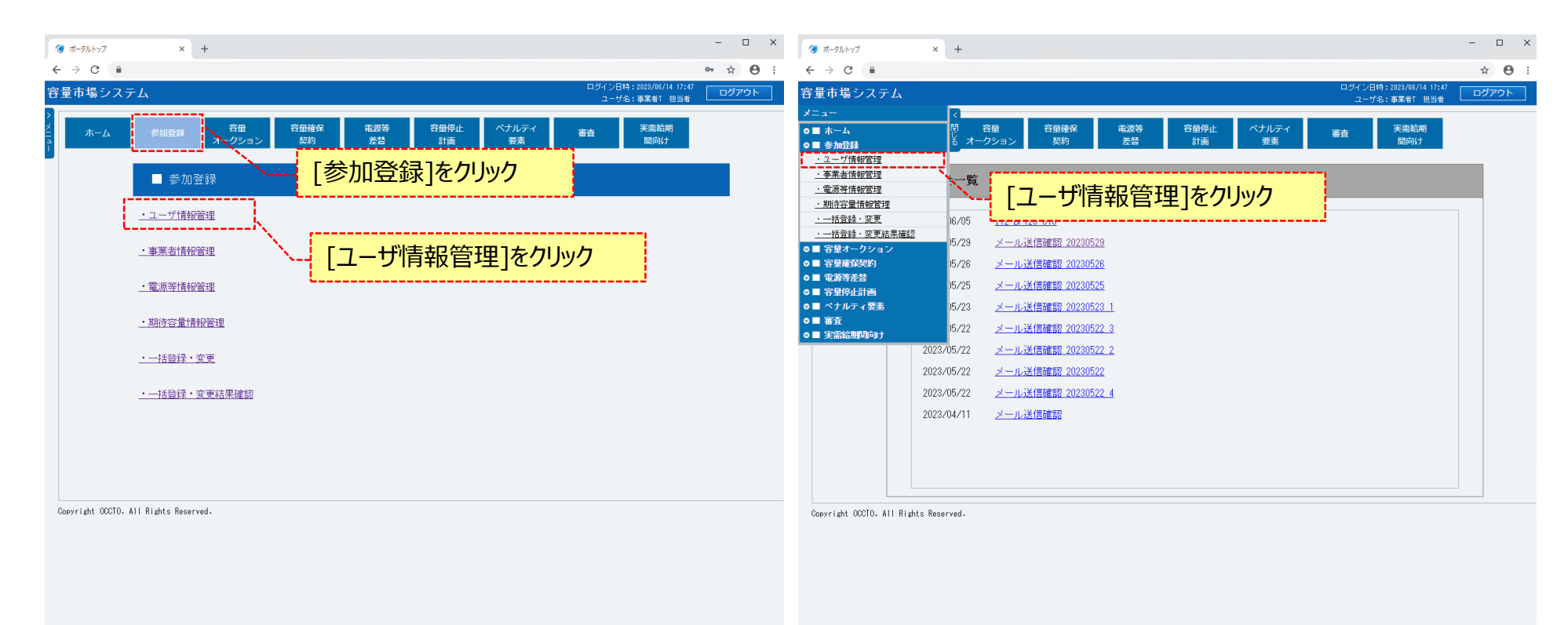

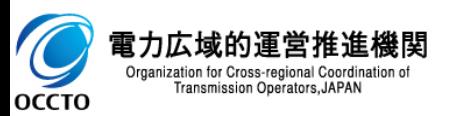

### **(1)登録手順**

#### **②ユーザ情報一覧画面が表示されます。 ユーザ情報一覧画面右上部の[新規登録]をクリックしてください。**

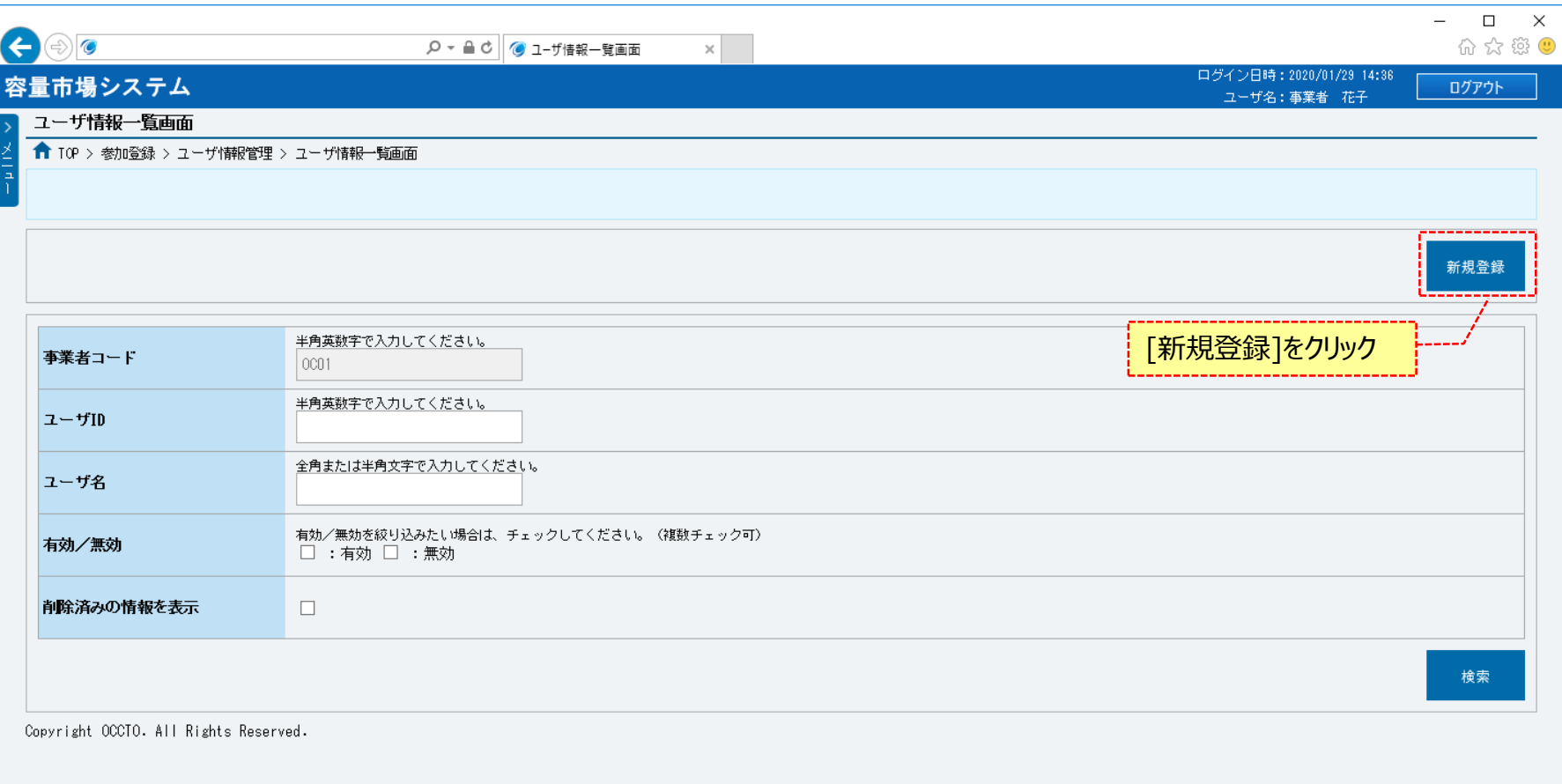

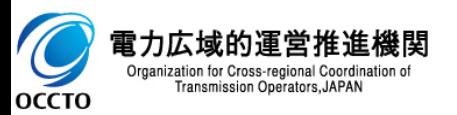

# 11

### **(1)登録手順**

#### **③ユーザ情報登録画面が表示されます。 「容量市場システムマニュアル\_ユーザ情報管理\_別冊」を確認の上、入力してください。 必要な情報を入力後、[確認]をクリックしてください。**

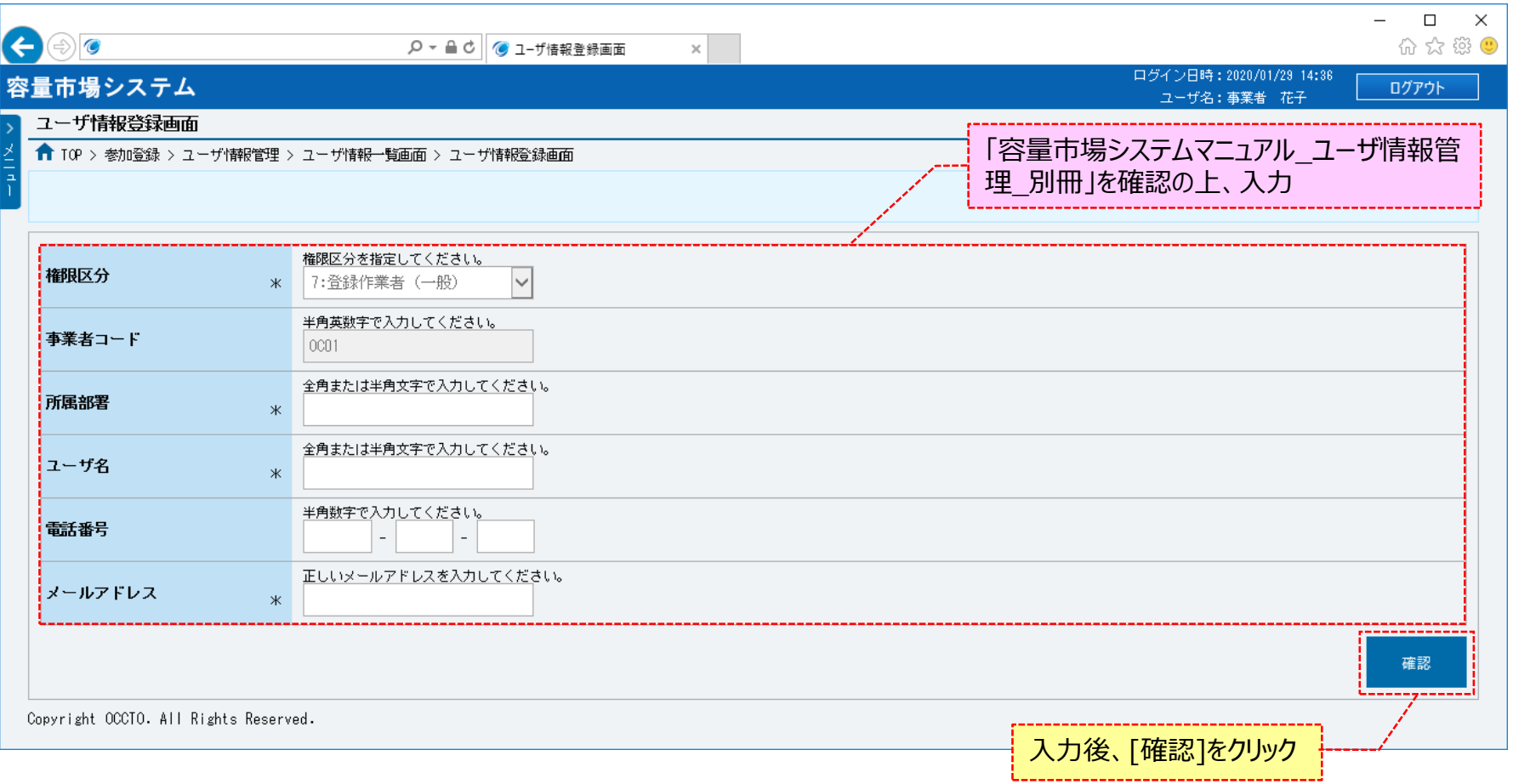

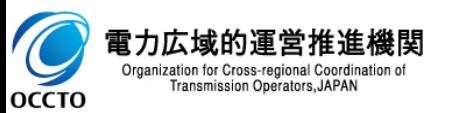

### **(1)登録手順**

**④ユーザ情報登録確認画面が表示されます。 ユーザの登録をする場合、[実行]をクリックしてください。 内容を訂正する場合は、[戻る]をクリックしてください。**

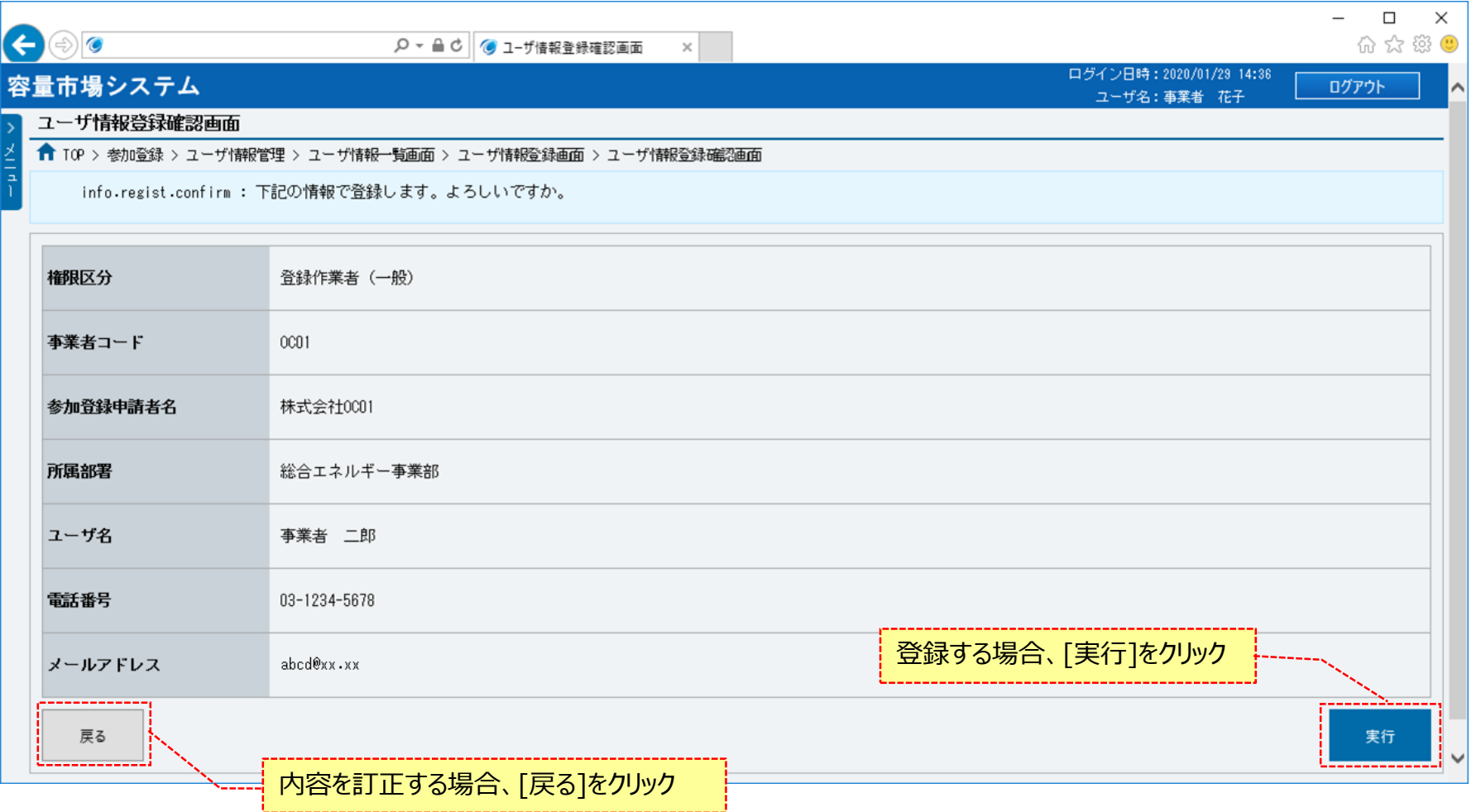

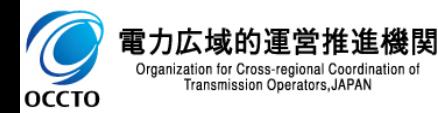

### **(1)登録手順**

**⑤ユーザ情報登録画面にて[確認]をクリックした時(③)や、ユーザ情報登録確認画面にて[実行]をクリックした時(④)、 入力内容等に誤りがある場合、各画面上部または入力項目の横にエラーメッセージが出力されます。 エラーメッセージの内容を確認の上、入力内容等の訂正を行ってください。 エラーメッセージの内容については、「容量市場システムマニュアル\_別冊\_メッセージ一覧」を参照してください。**

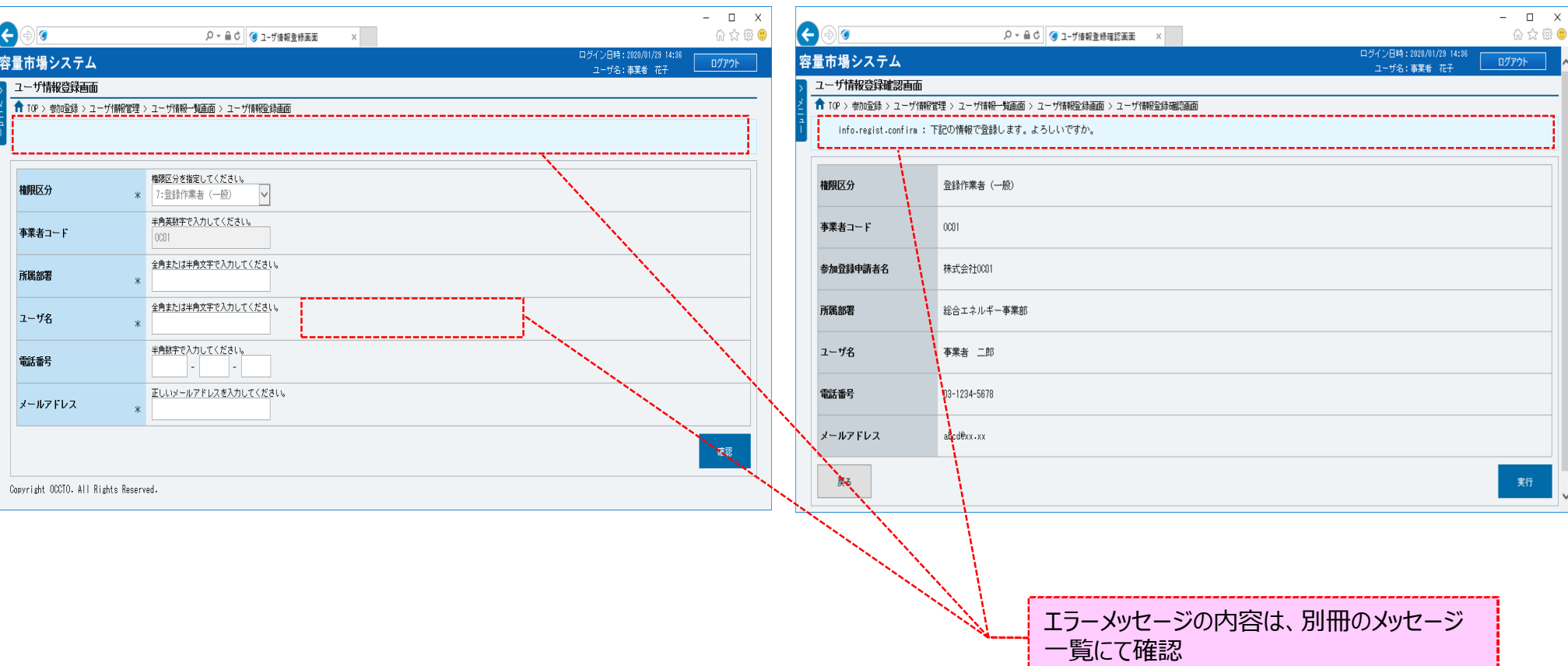

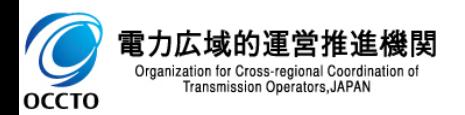

### **(1)登録手順**

**⑥ユーザ情報登録確認画面にて[実行]をクリックし、完了画面が表示された場合、ユーザ情報の登録が完了です。 本操作の後、登録対象のユーザと、登録作業を行ったユーザに対して、ユーザIDと仮パスワードがメールにて通知されます。 仮パスワードの有効期間は『通知日の翌々日まで(暦日)』となりますので、期間内に初回ログインとパスワードの変更を行ってください。 初回ログインとパスワードの変更については、「容量市場システムマニュアル\_共通操作 2章 システムへのログイン方法」を参照してください。**

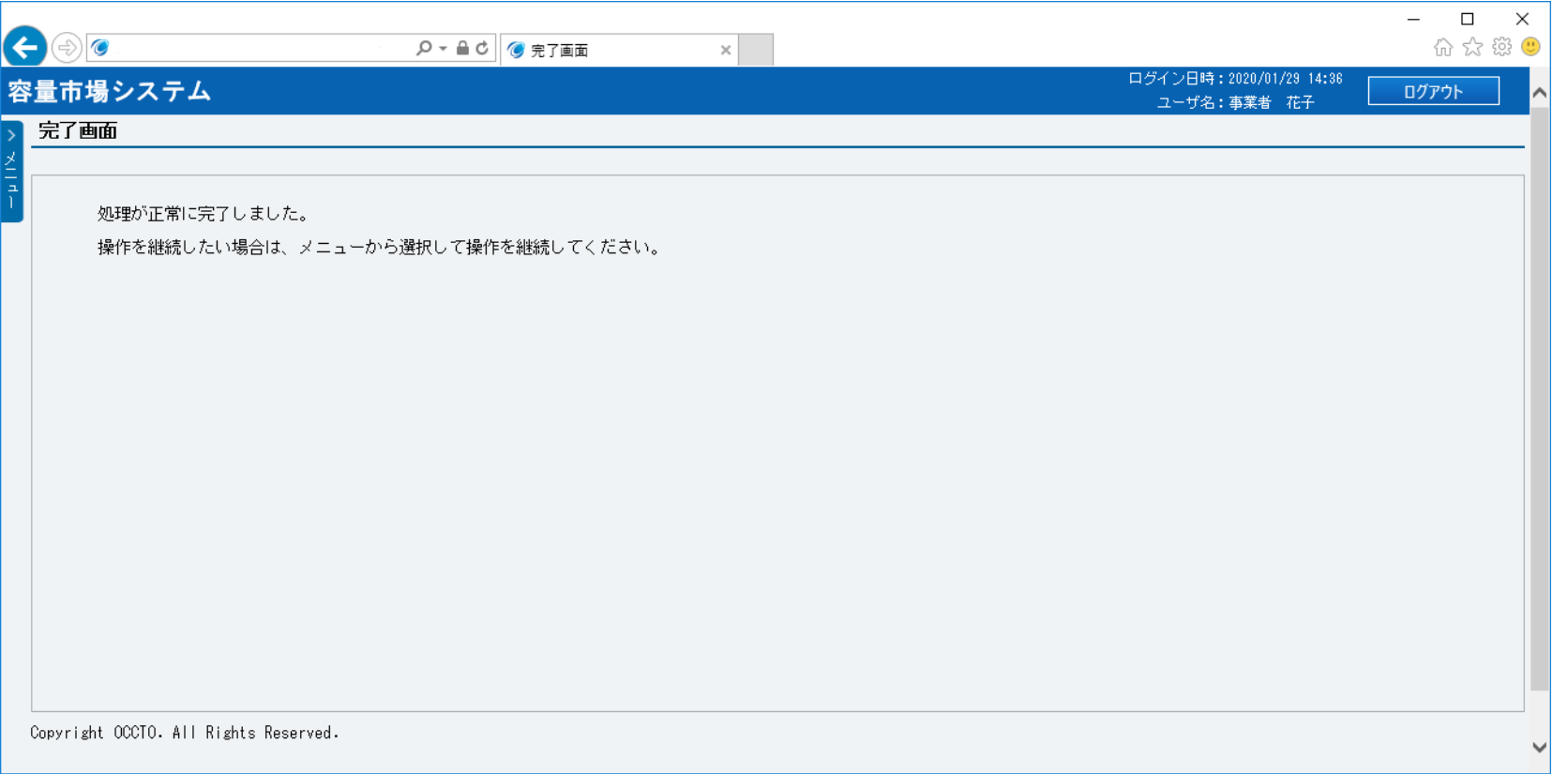

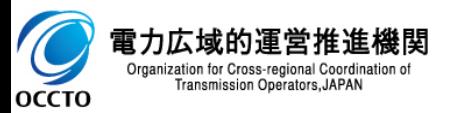

**ユーザ情報の登録は以上です。**

# **5章 ユーザ情報の変更 インスタック こうしょう しょうしょう しょうしょう しょうしょう しょうしょう しょうしょう しょうしょう しょうしょう**

### **(1)変更手順**

ユーザ情報の変更を行います。

ユーザ情報の変更を行うには登録作業者(管理者)でログインする必要があります。

#### **①「参加登録」に関するリンク画面の [ユーザ情報管理]をクリック、 または、画面左上部の「メニュー」から、[ユーザ情報管理]をクリックしてください。**

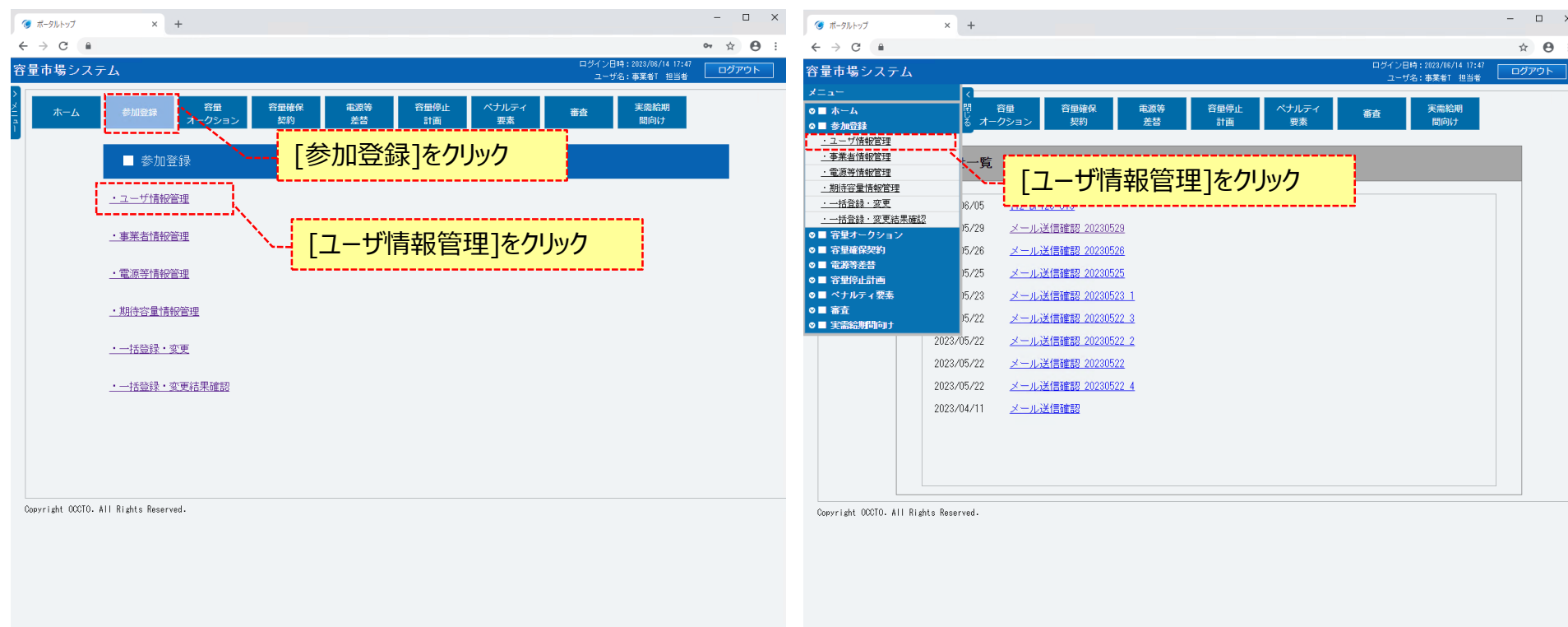

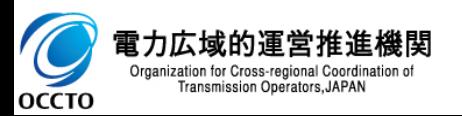

# 16

### **(1)変更手順**

#### **②ユーザ情報一覧画面が表示されます。 「容量市場システムマニュアル\_ユーザ情報管理\_別冊」を確認の上、対象のユーザ情報の検索条件を入力してください。 検索条件を入力後、[検索]をクリックしてください。**

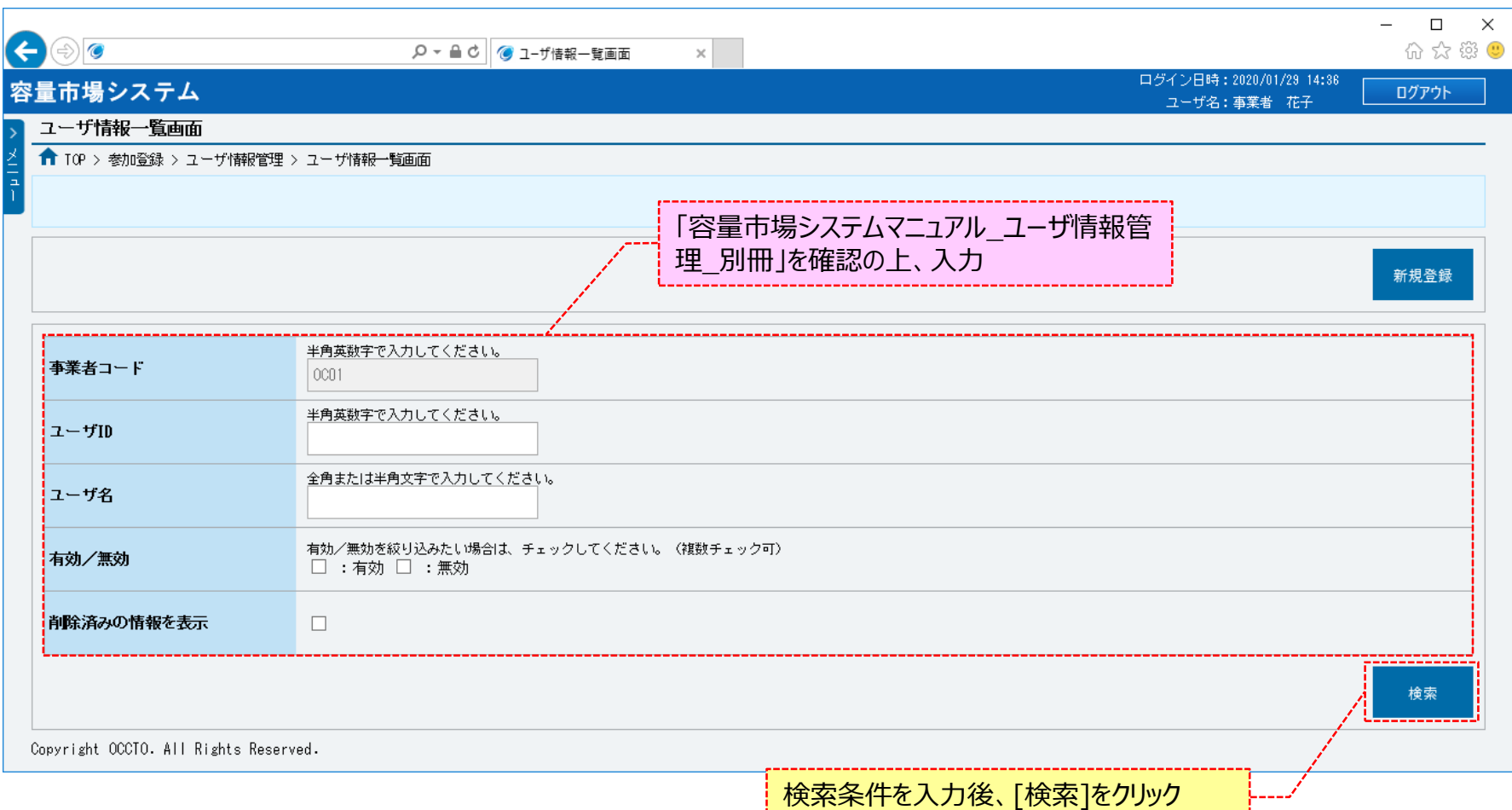

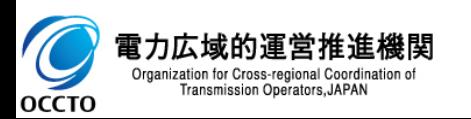

# **(1)変更手順**

**③ユーザ情報一覧画面の下部に、検索結果としてユーザ情報一覧が表示されます。 変更する対象のユーザ情報の[ユーザID]をクリックしてください。**

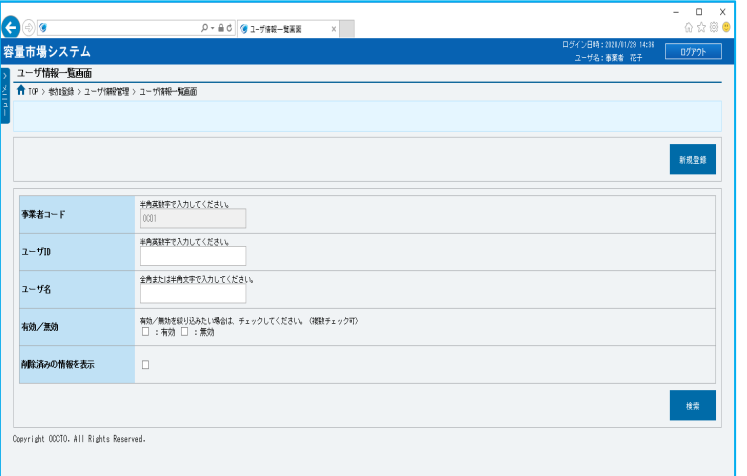

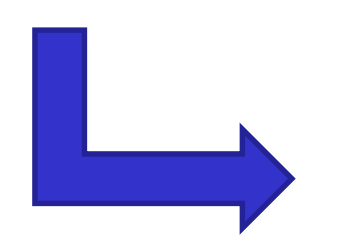

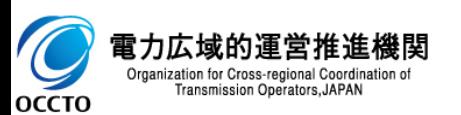

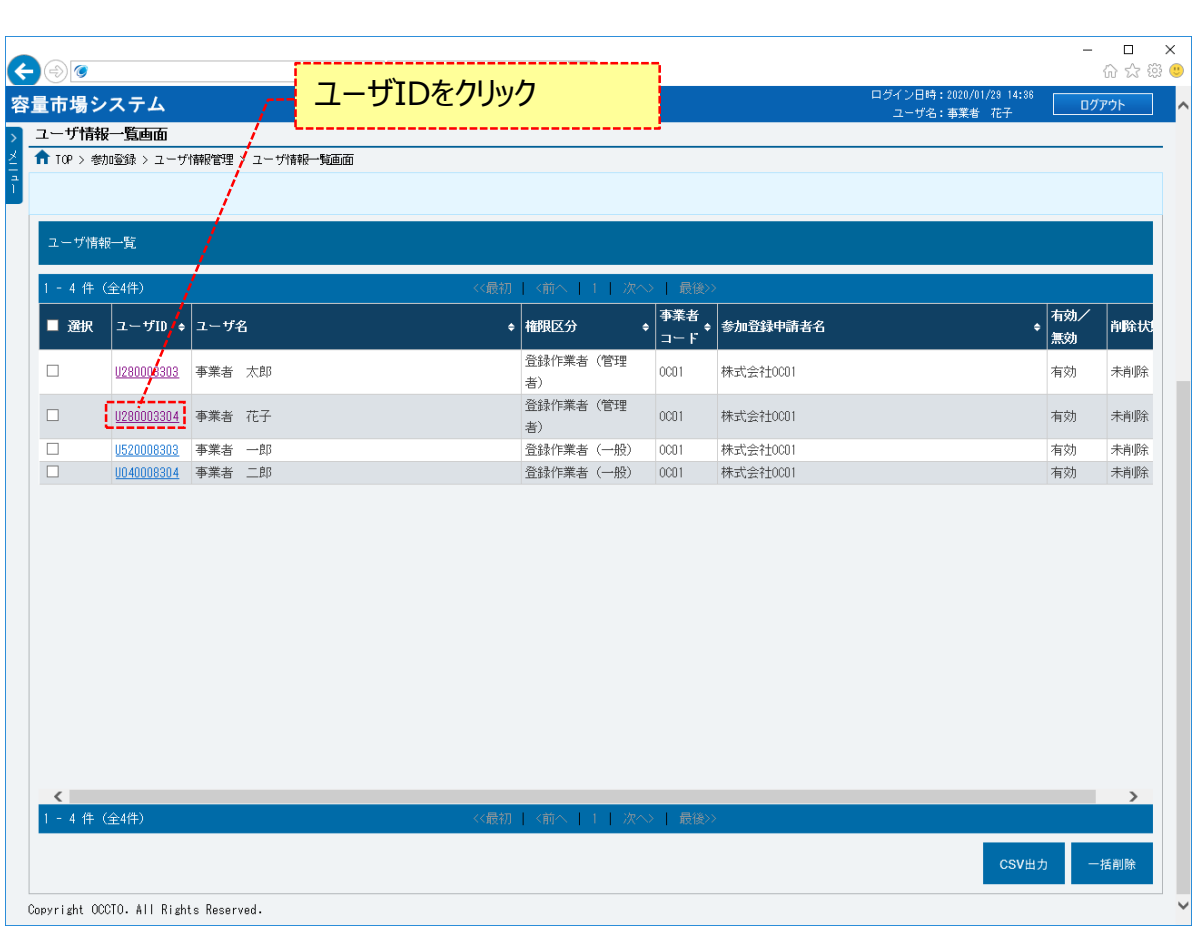

### **(1)変更手順**

#### **④ユーザ情報詳細画面が表示されます。 ユーザ情報詳細画面右下部の[変更]をクリックしてください。**

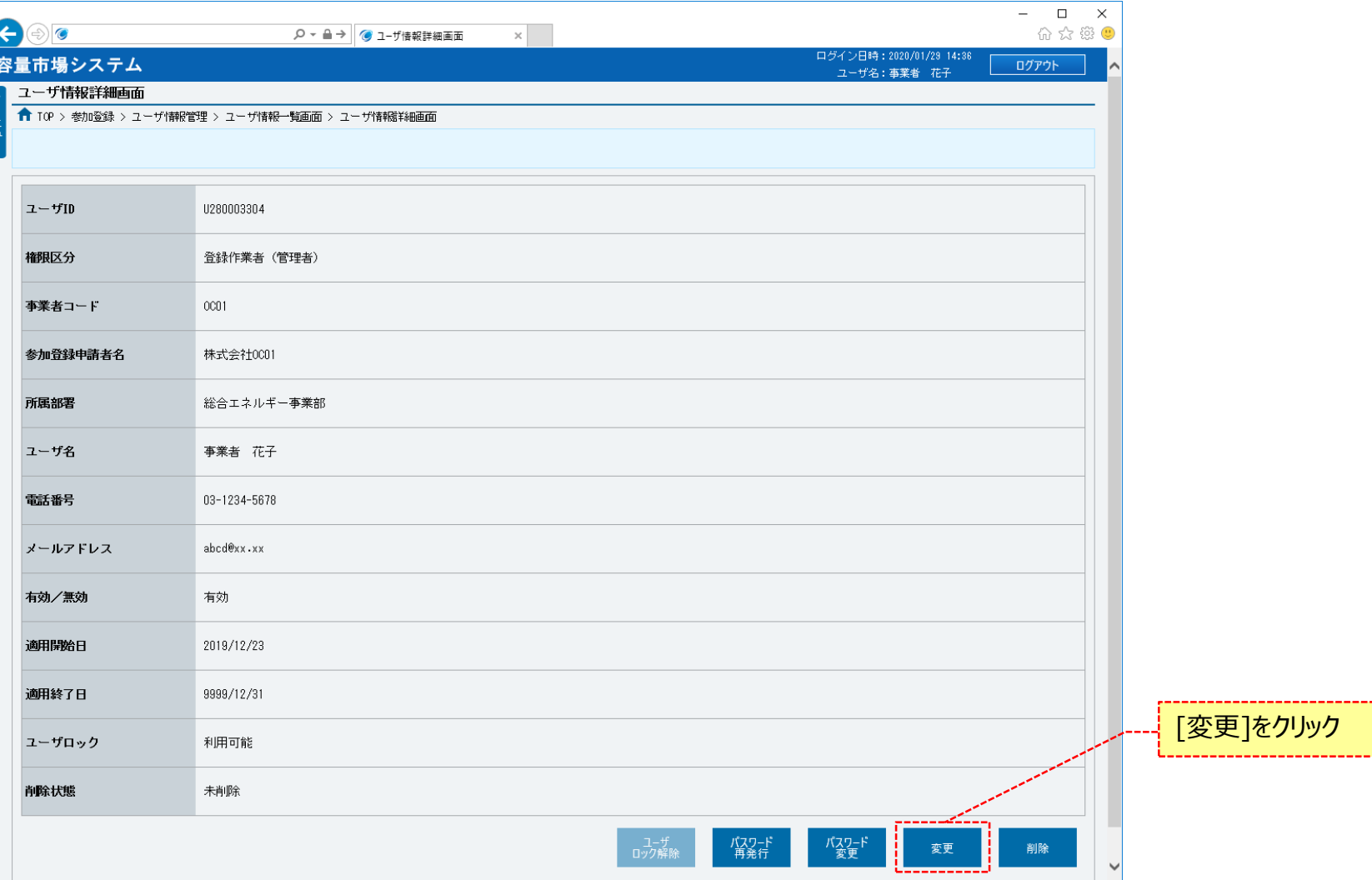

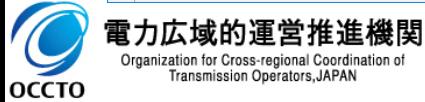

---------

### **(1)変更手順**

**⑤ユーザ情報変更画面が表示されます。 「容量市場システムマニュアル\_ユーザ情報管理\_別冊」を確認の上、必要に応じて訂正してください。 必要な情報を入力後、[確認]をクリックしてください。 ユーザ情報の変更を中止する場合は、[戻る]をクリックしてください。**

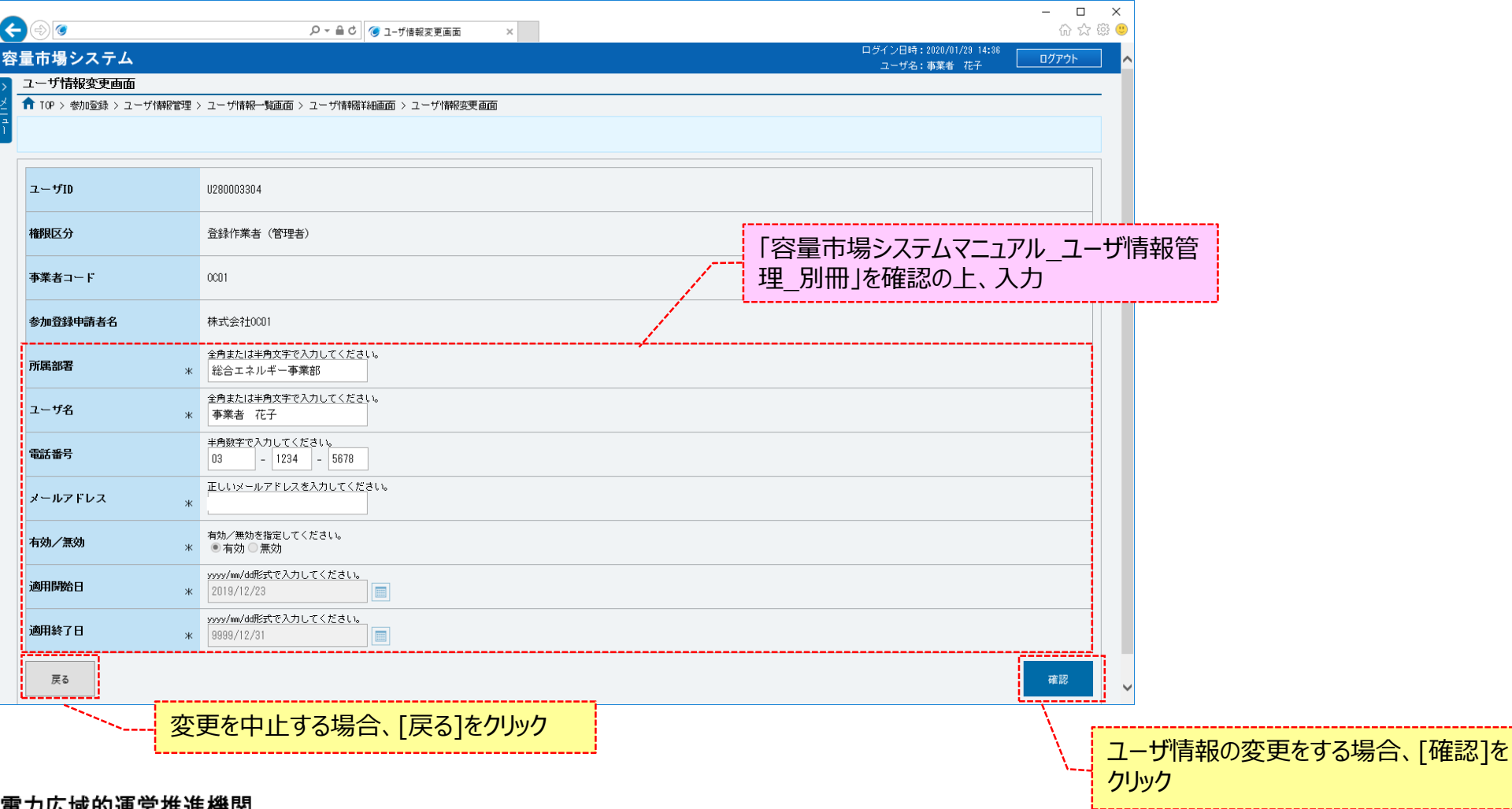

**もノJ仏以ロソ連占1E進慨ほ** Organization for Cross-regional Coordination of Transmission Operators, JAPAN OCCTO

### **(1)変更手順**

**⑥ユーザ情報変更確認画面が表示されます。 ユーザ情報の変更をする場合、[実行]をクリックしてください。 入力内容の訂正をする場合、[戻る]をクリックしてください。**

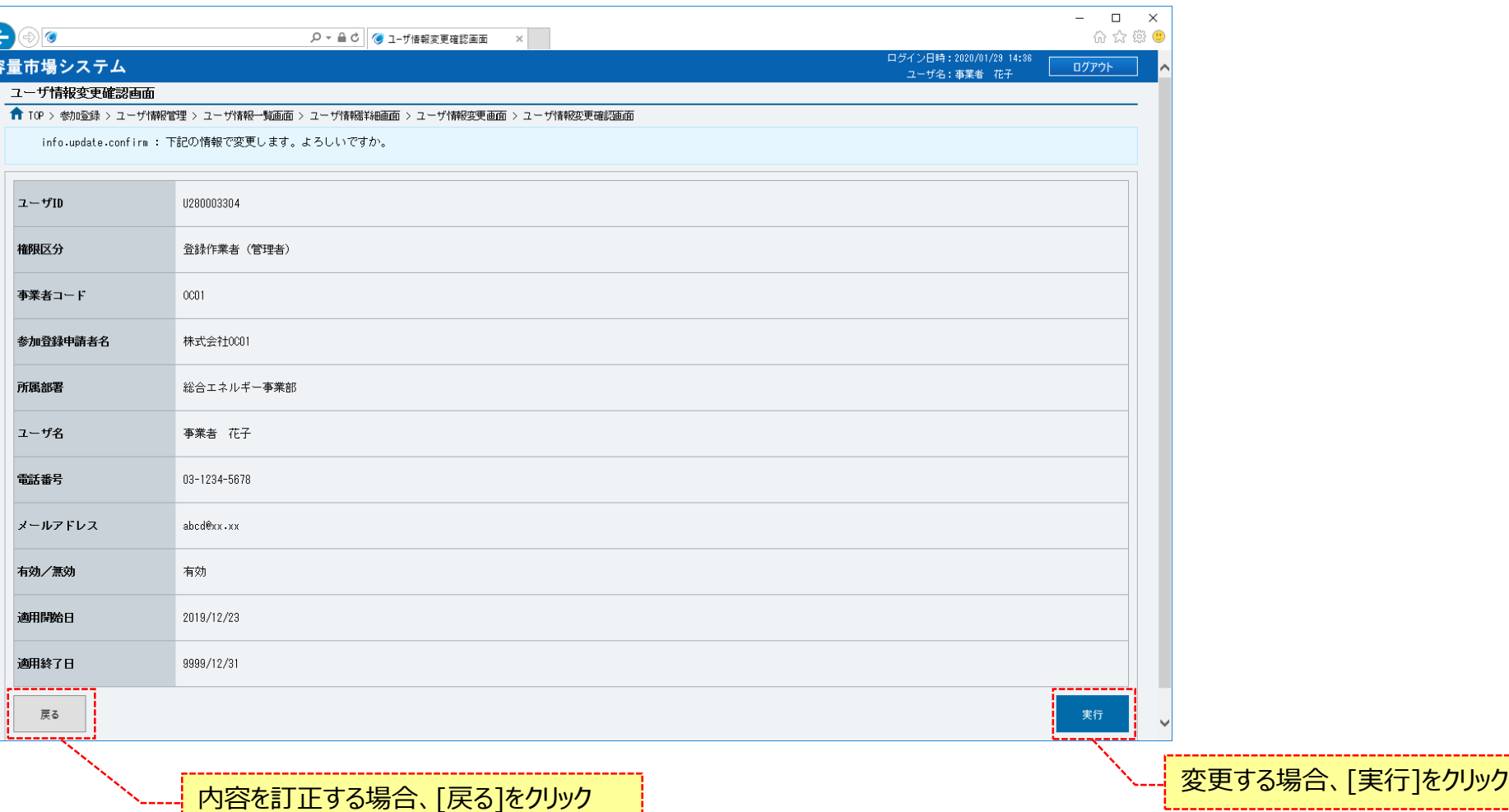

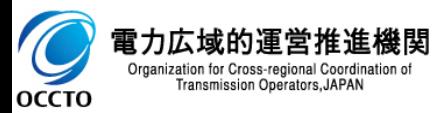

### **(1)変更手順**

**⑦ユーザ情報変更画面にて[確認]をクリックした時(⑤)や、ユーザ情報変更確認画面にて[実行]をクリックした時(⑥)、 入力内容に誤りがある等の場合、各画面上部または入力項目の横にエラーメッセージが出力されます。**

**エラーメッセージの内容を確認の上、入力内容等の訂正を行ってください。**

**エラーメッセージの内容については、「容量市場システムマニュアル\_別冊\_メッセージ一覧」を参照してください。**

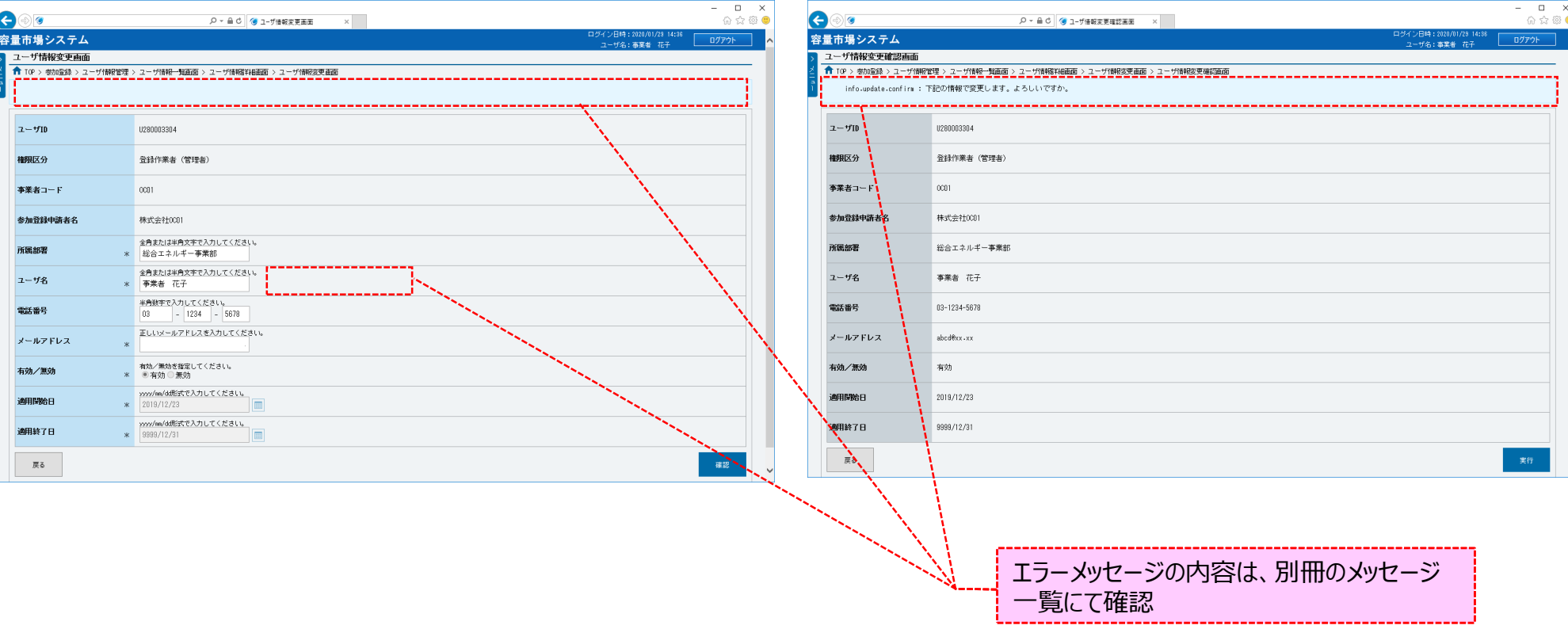

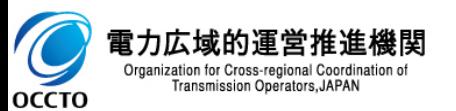

### **(1)変更手順**

#### **⑧ユーザ情報変更確認画面にて[実行]をクリックし、完了画面が表示された場合、ユーザ情報の変更が完了です。 本操作の後、変更対象のユーザと、変更作業を行ったユーザに対して、ユーザ情報の変更完了の旨がメールにて通知されます。**

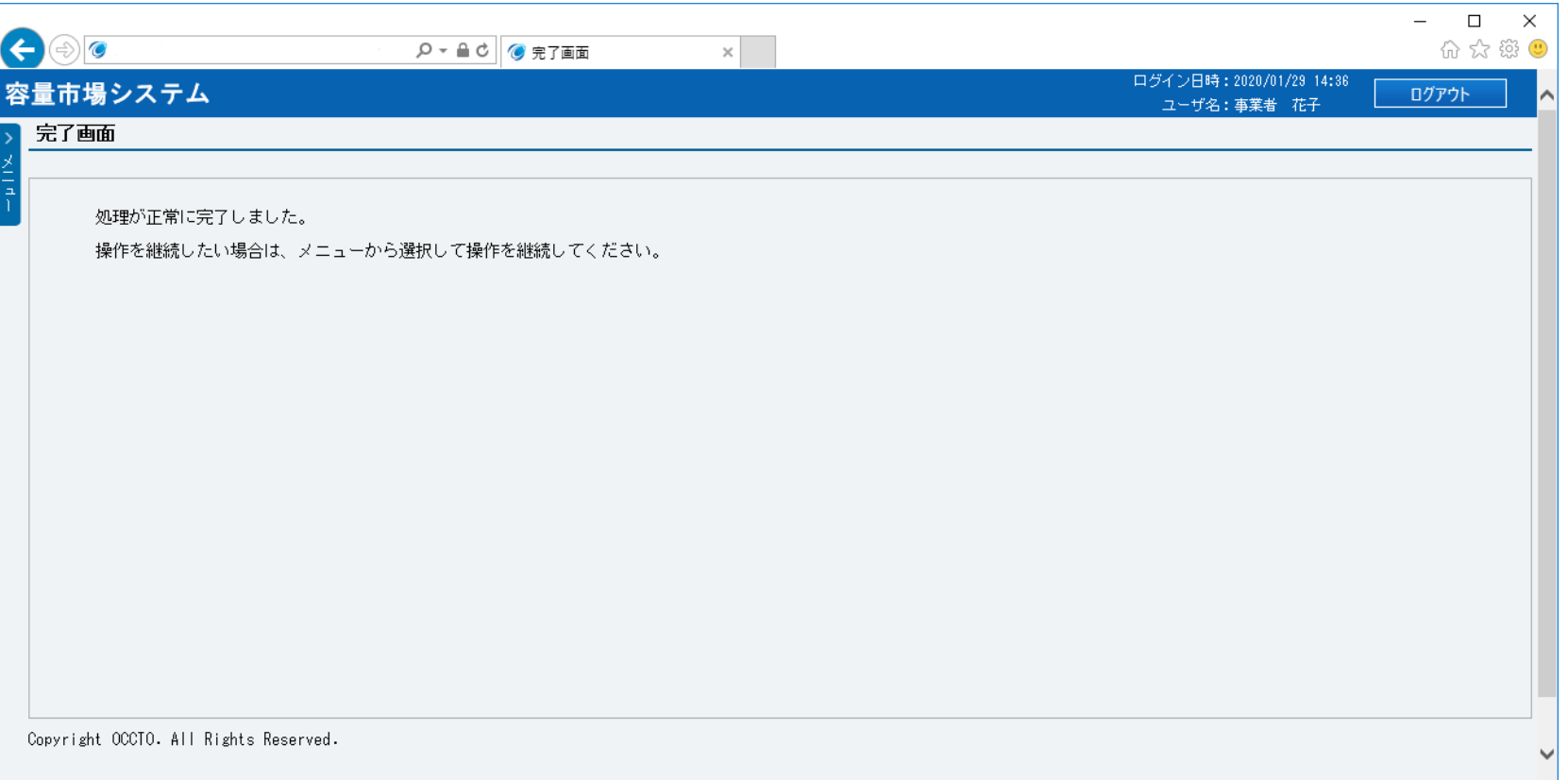

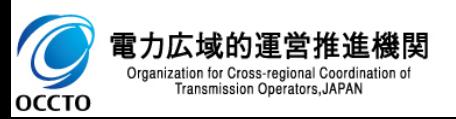

**ユーザ情報の変更は以上です。**

### **(1)削除手順**

ユーザ情報の削除を行います。

ユーザ情報の削除を行うには登録作業者(管理者)でログインする必要があります。

登録作業者(管理者)の削除はできません。

#### **①「参加登録」に関するリンク画面の [ユーザ情報管理]をクリック、 または、画面左上部の「メニュー」から、[ユーザ情報管理]をクリックしてください。**

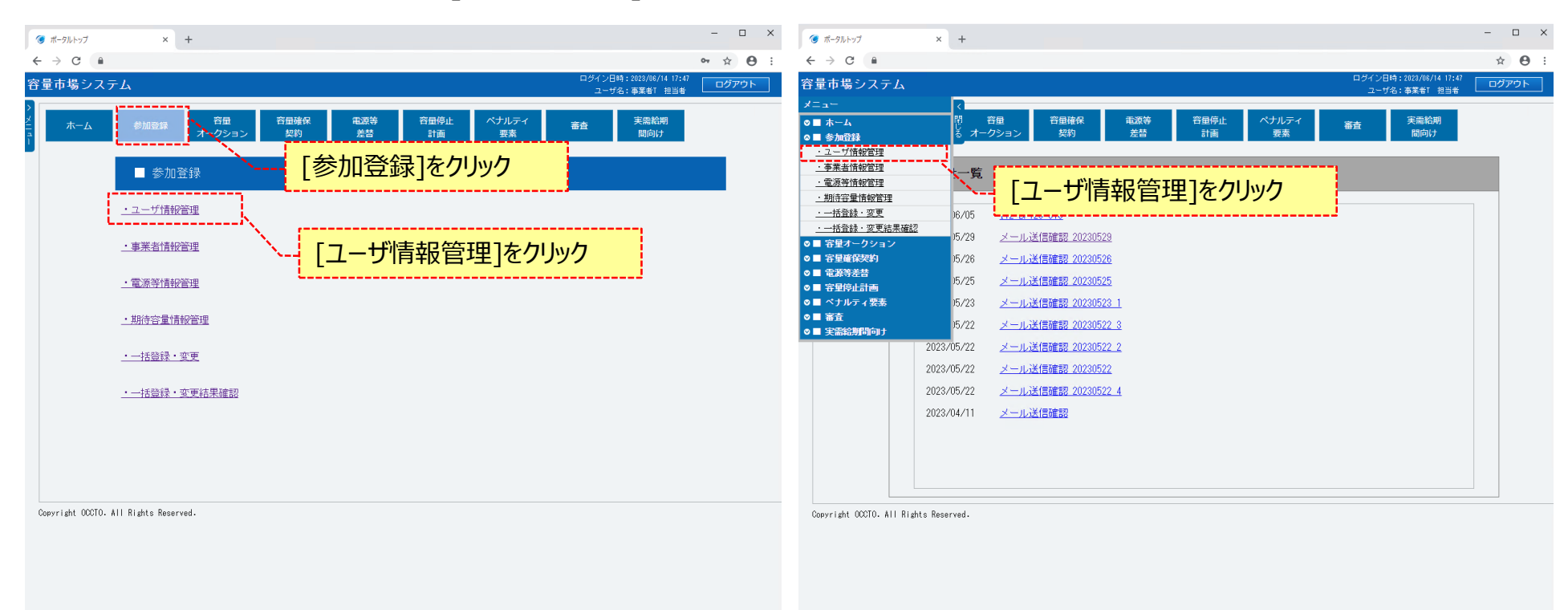

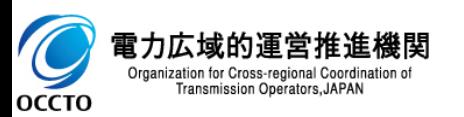

### **(1)削除手順**

#### **②ユーザ情報一覧画面が表示されます。 「容量市場システムマニュアル\_ユーザ情報管理\_別冊」を確認の上、対象のユーザ情報の検索条件を入力してください。 検索条件を入力後、[検索]をクリックしてください。**

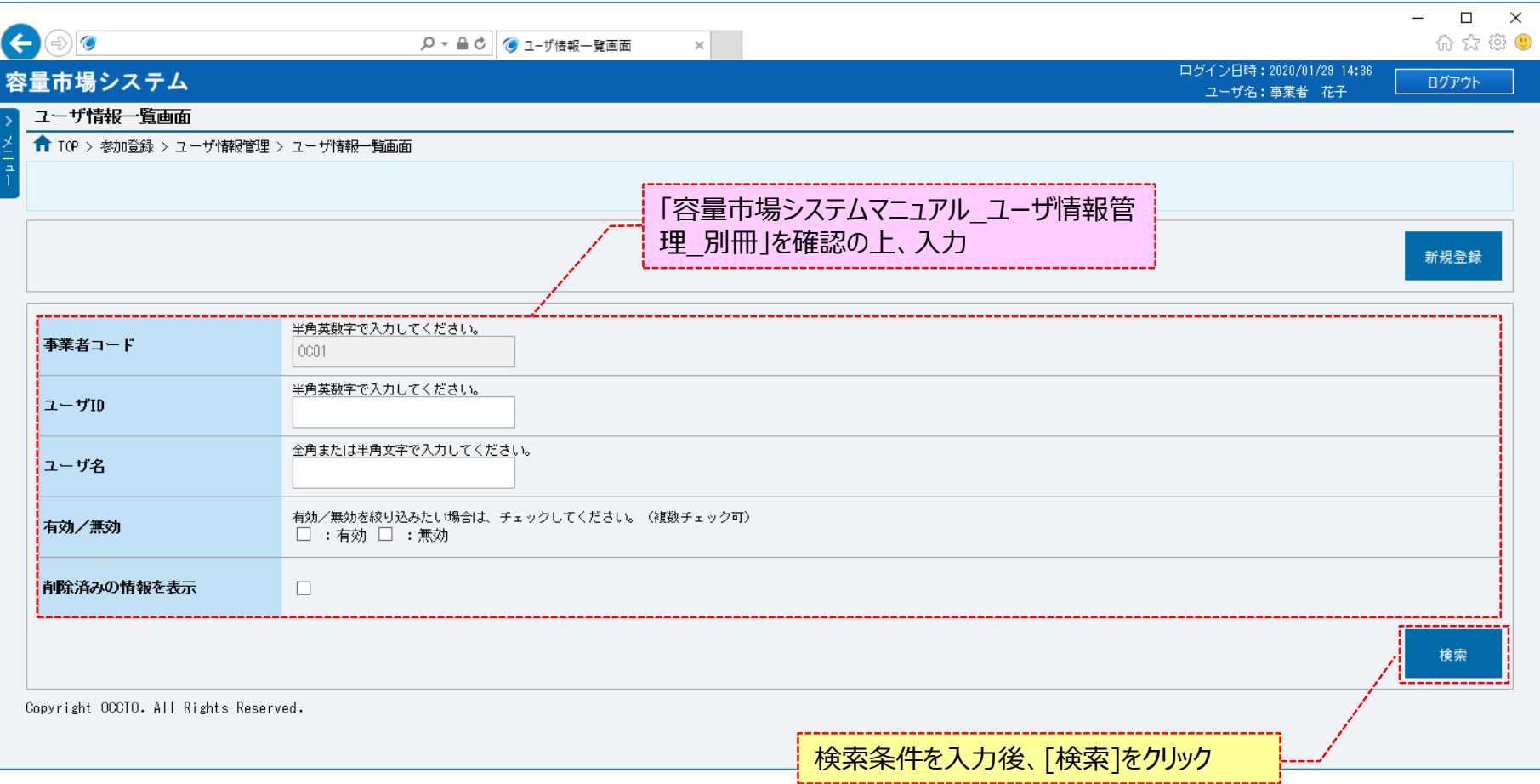

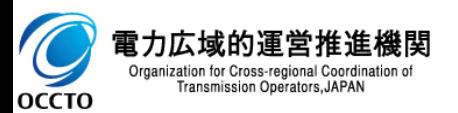

# **(1)削除手順**

**③ユーザ情報一覧画面の下部に、検索結果としてユーザ情報一覧が表示されます。 削除する対象のユーザ情報の[ユーザID]をクリックしてください。**

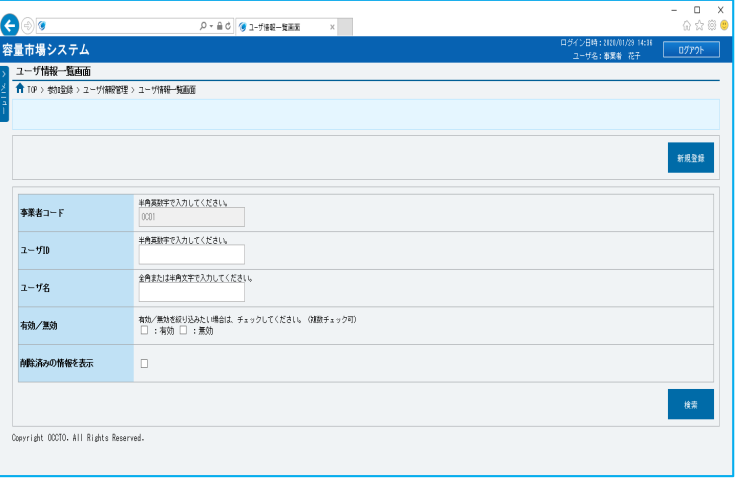

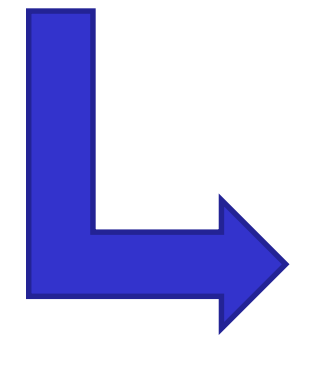

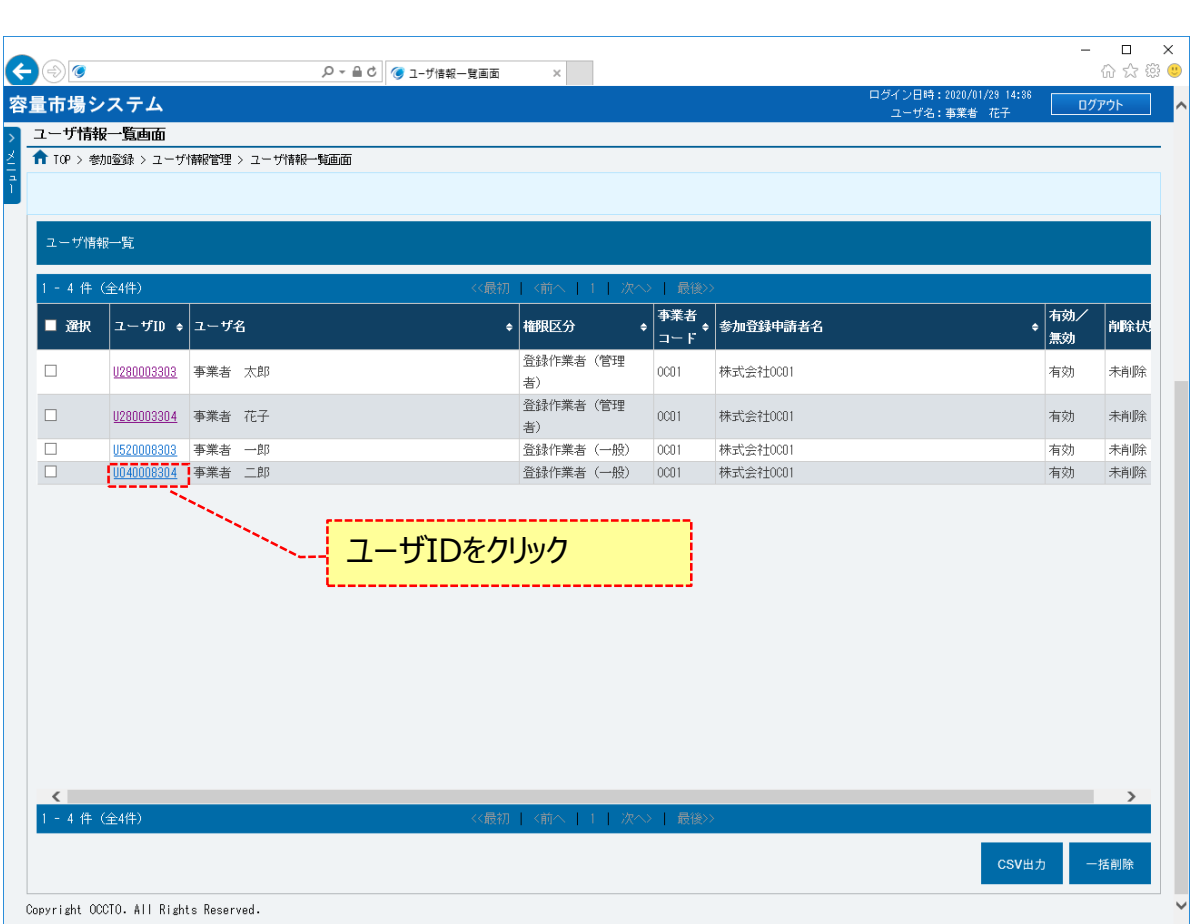

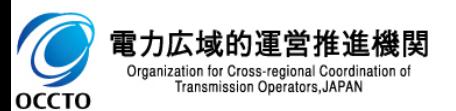

# **(1)削除手順**

#### **④ユーザ情報詳細画面が表示されます。 ユーザ情報詳細画面右下部の[削除]をクリックしてください。**

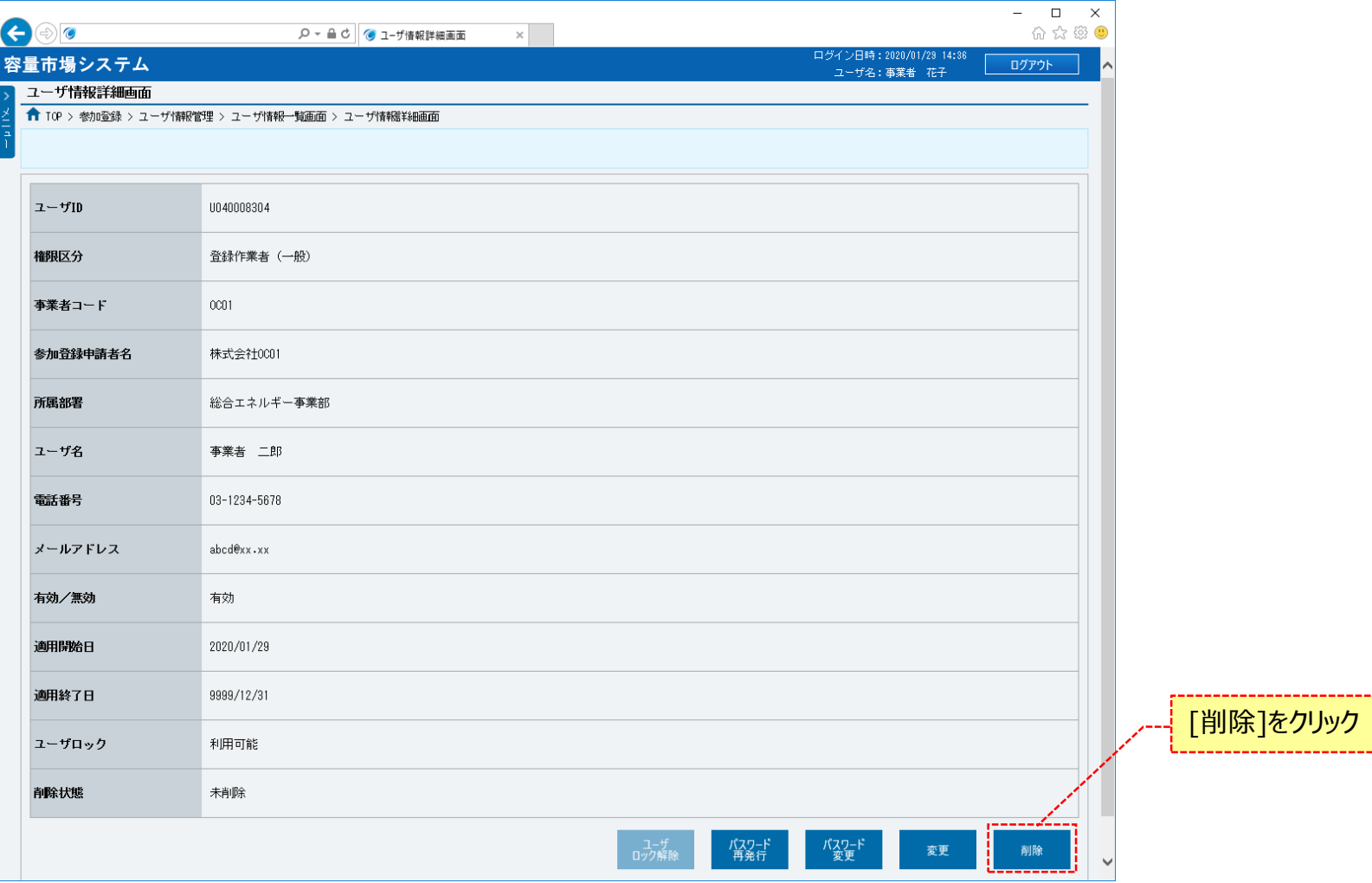

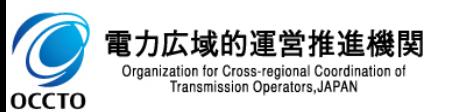

### **(1)削除手順**

- **⑤ユーザ情報削除画面が表示されます。**
- **ユーザ情報の削除をする場合、[実行]をクリックしてください。**
- **ユーザ情報の削除を中止する場合は、[戻る]をクリックしてください。**

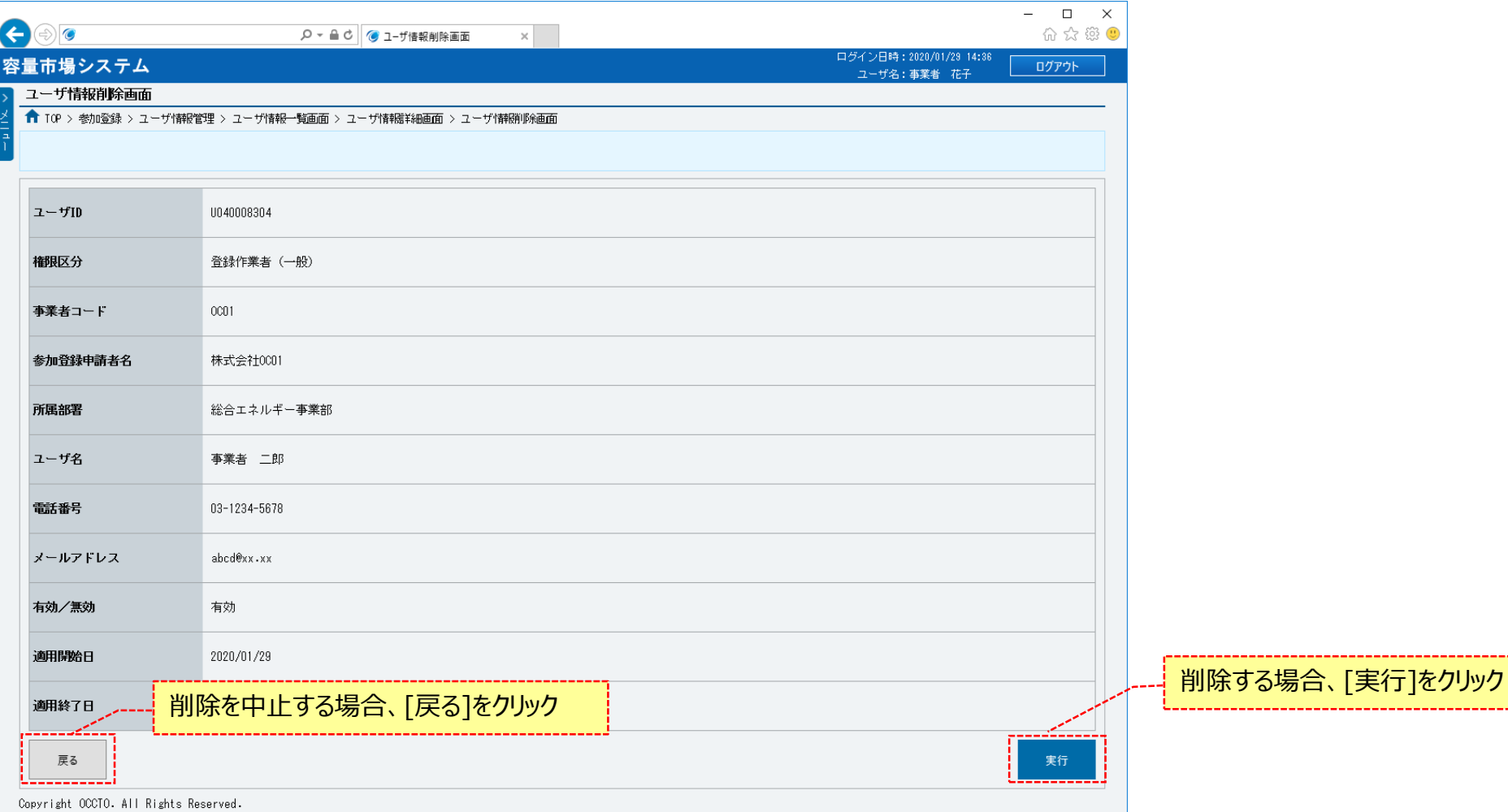

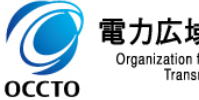

電力広域的運営推進機関 Organization for Cross-regional Coordination of<br>Transmission Operators, JAPAN

### **(1)削除手順**

**⑥ユーザ情報削除画面にて[実行]をクリックした場合、確認ダイアログが表示されます。 ユーザ情報の削除をする場合、[OK]をクリックしてください。 本操作の後、削除対象のユーザは容量市場システムにログインできなくなります。 ユーザ情報の削除を中止する場合、[キャンセル]をクリックしてください。**

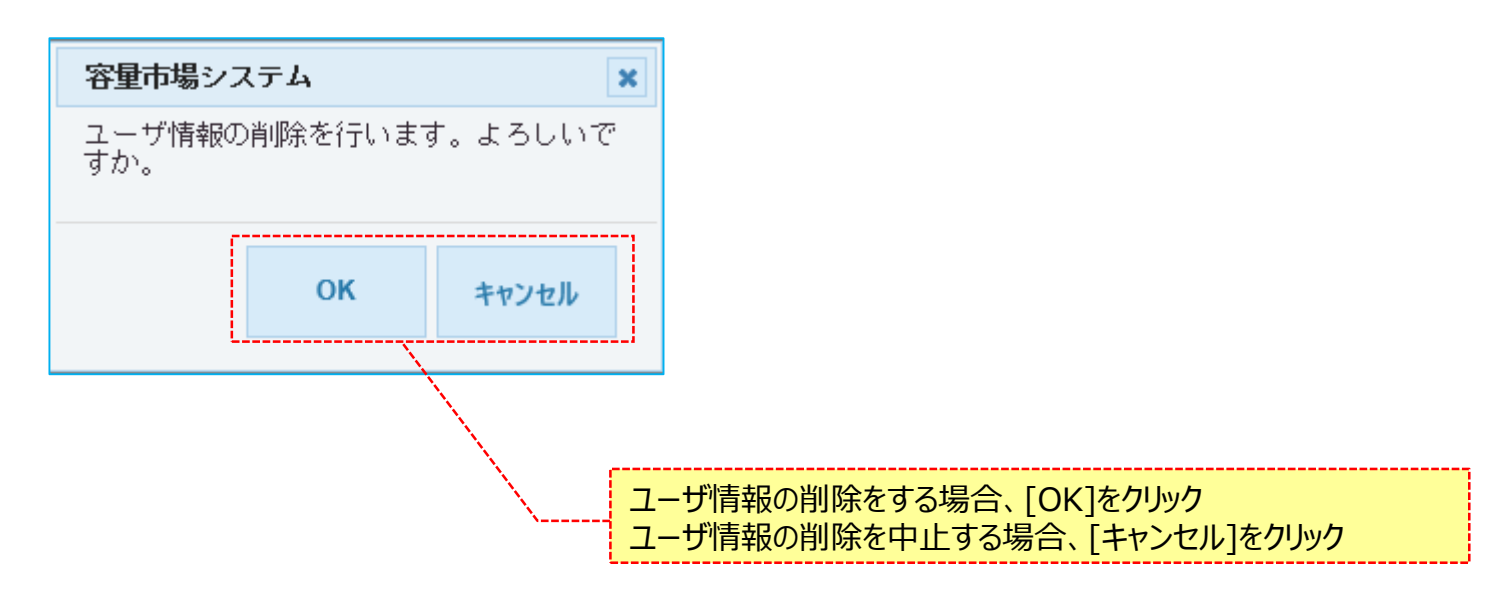

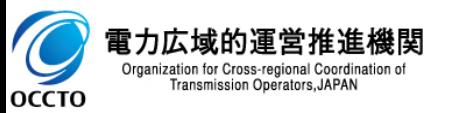

### **(1)削除手順**

**⑦ユーザ情報詳細画面にて[削除]をクリックした時(④)や、ユーザ情報削除画面にて[実行]をクリック後に表示される確認ダイアログにて [OK] をクリックした時(⑥)、ユーザ情報の削除ができない状態である等の場合、各画面上部にエラーメッセージが出力されます。 エラーメッセージの内容を確認の上、ユーザ情報の状態等の確認を行ってください。 エラーメッセージの内容については、「容量市場システムマニュアル\_別冊\_メッセージ一覧」を参照してください。**

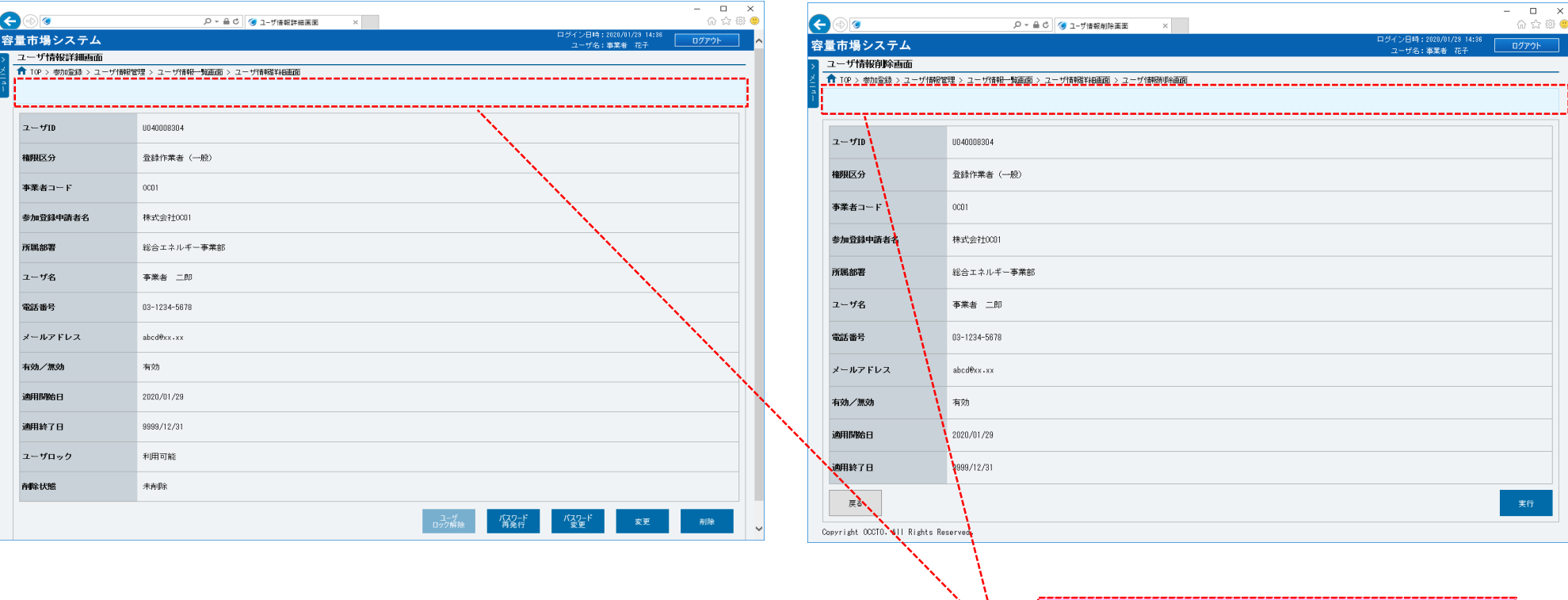

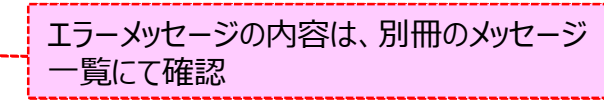

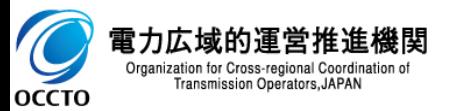

### **(1)削除手順**

#### **⑧ユーザ情報削除画面にて[実行]をクリック後に表示される確認ダイアログにて[OK]をクリックし、 完了画面が表示された場合、ユーザ情報の削除が完了です。**

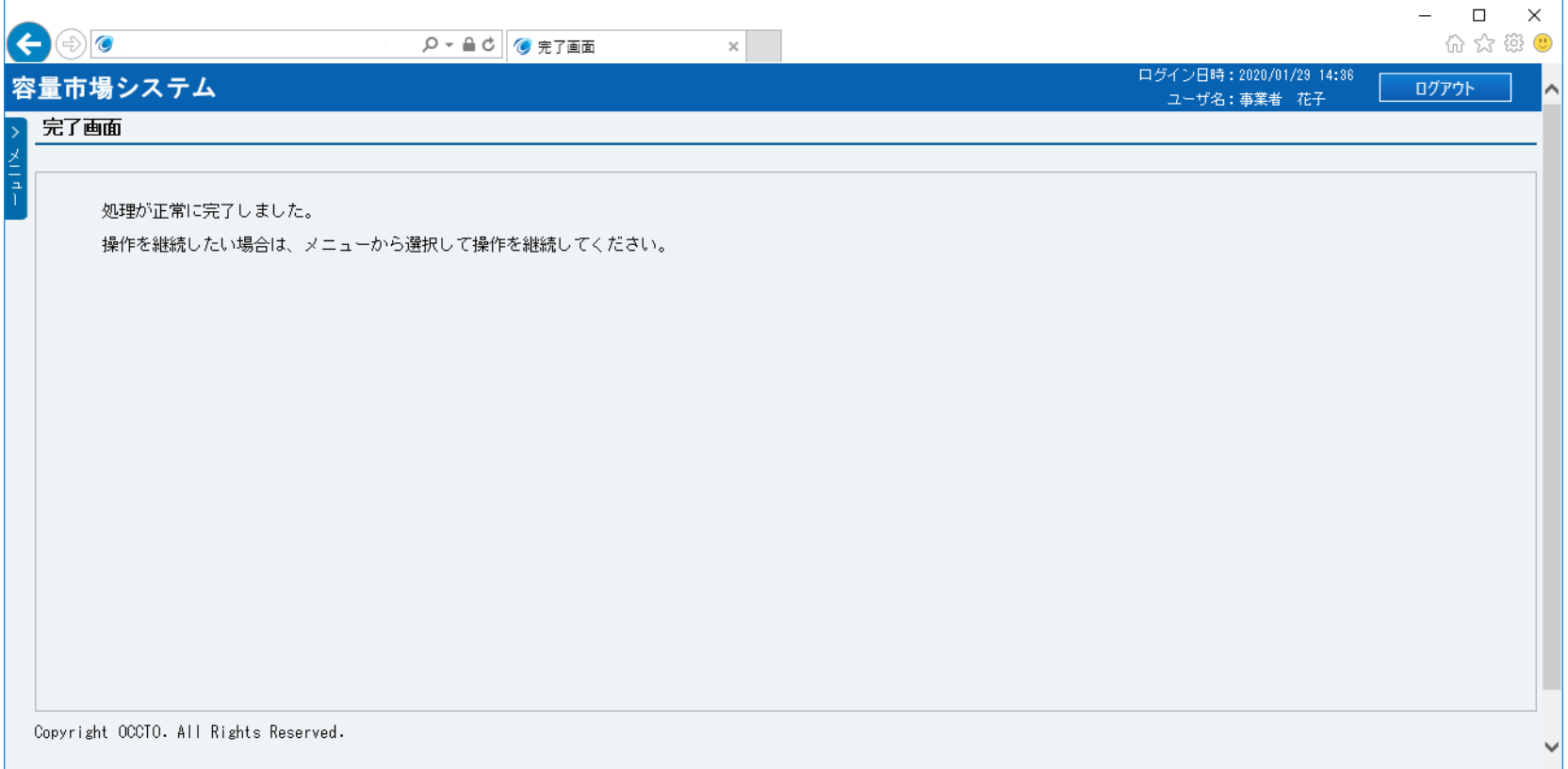

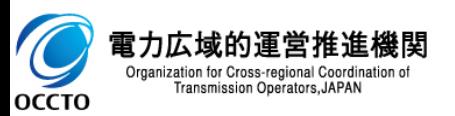

**ユーザ情報の削除は以上です。**

# **(1)一括削除手順**

ユーザ情報の一括削除を行います。

ユーザ情報の一括削除を行うには登録作業者(管理者)でログインする必要があります。

登録作業者(管理者)の削除はできません。

#### **①「参加登録」に関するリンク画面の [ユーザ情報管理]をクリック、 または、画面左上部の「メニュー」から、[ユーザ情報管理]をクリックしてください。**

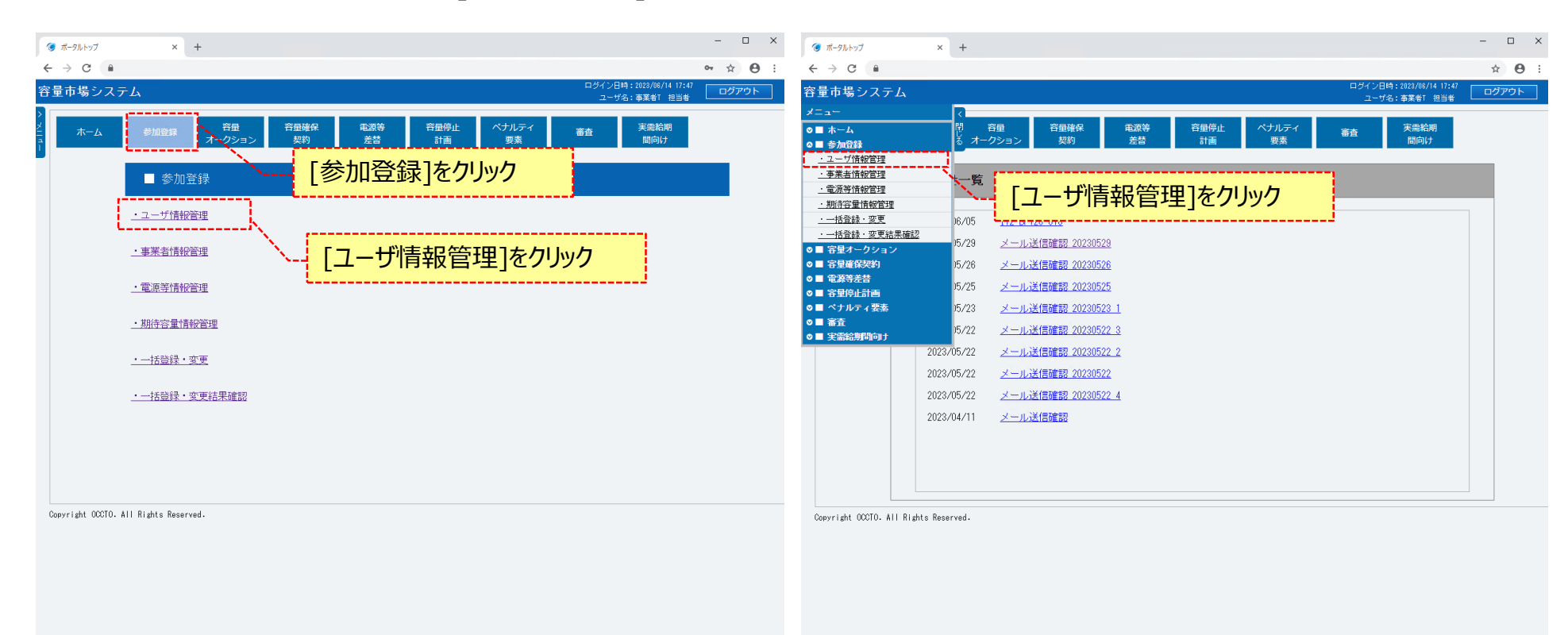

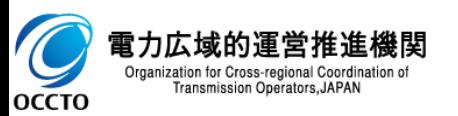

### **(1)一括削除手順**

#### **②ユーザ情報一覧画面が表示されます。 「容量市場システムマニュアル\_ユーザ情報管理\_別冊」を確認の上、対象のユーザ情報の検索条件を入力してください。 検索条件を入力後、[検索]をクリックしてください。**

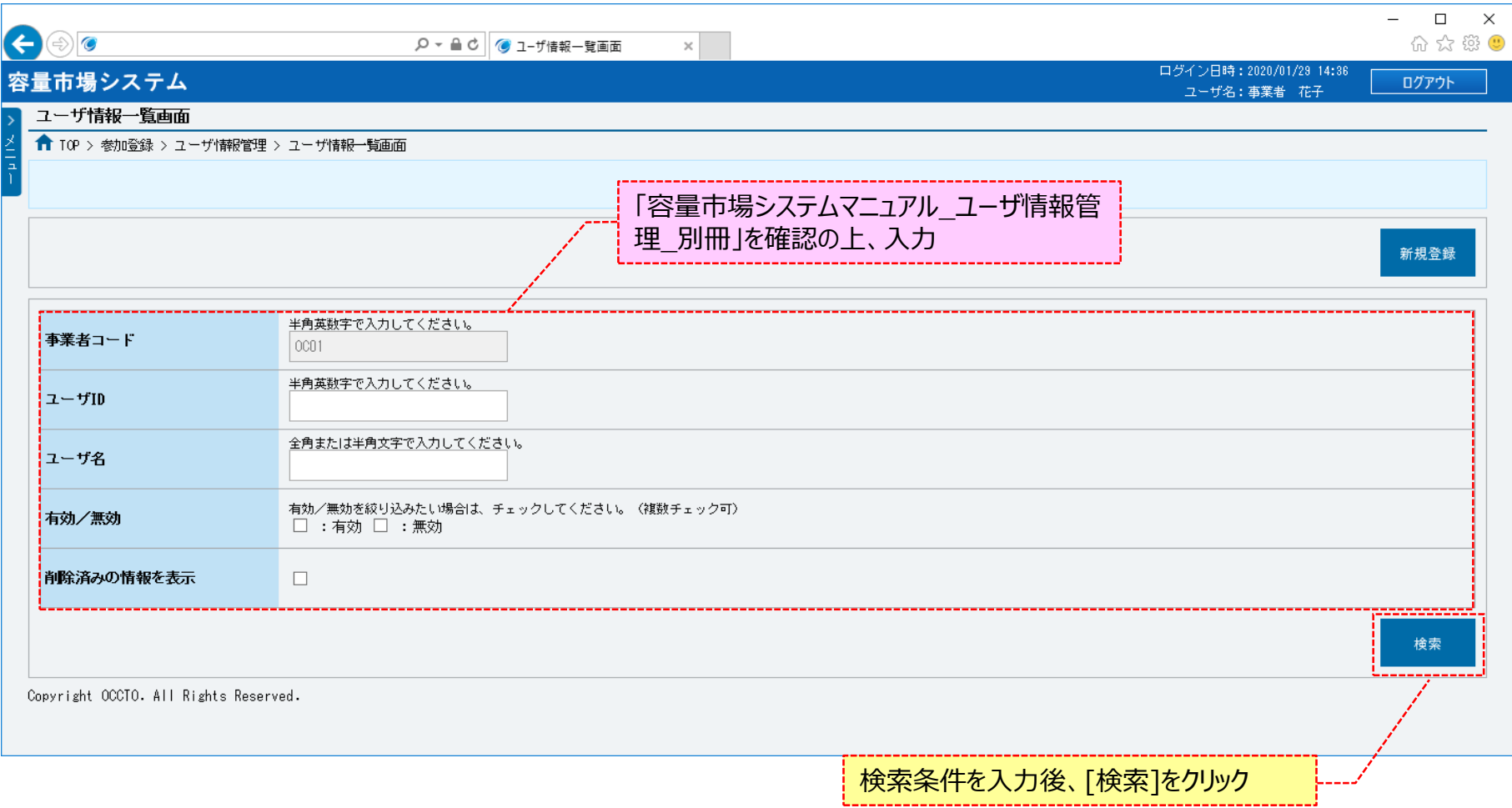

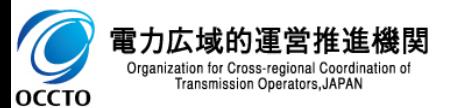

### **(1)一括削除手順**

**OCCTO** 

- **③ユーザ情報一覧画面の下部に、検索結果としてユーザ情報一覧が表示されます。**
- **ユーザ情報の一括削除をする場合、一括削除対象の項目の[選択]にチェック(複数選択可)、または表ヘッダー部の[選択]にチェックを入れ、 [一括削除]をクリックしてください。**

**なお、表ヘッダー部の[選択]にチェックを入れた場合、ユーザ情報一覧の全項目に対してチェックが入ります。**

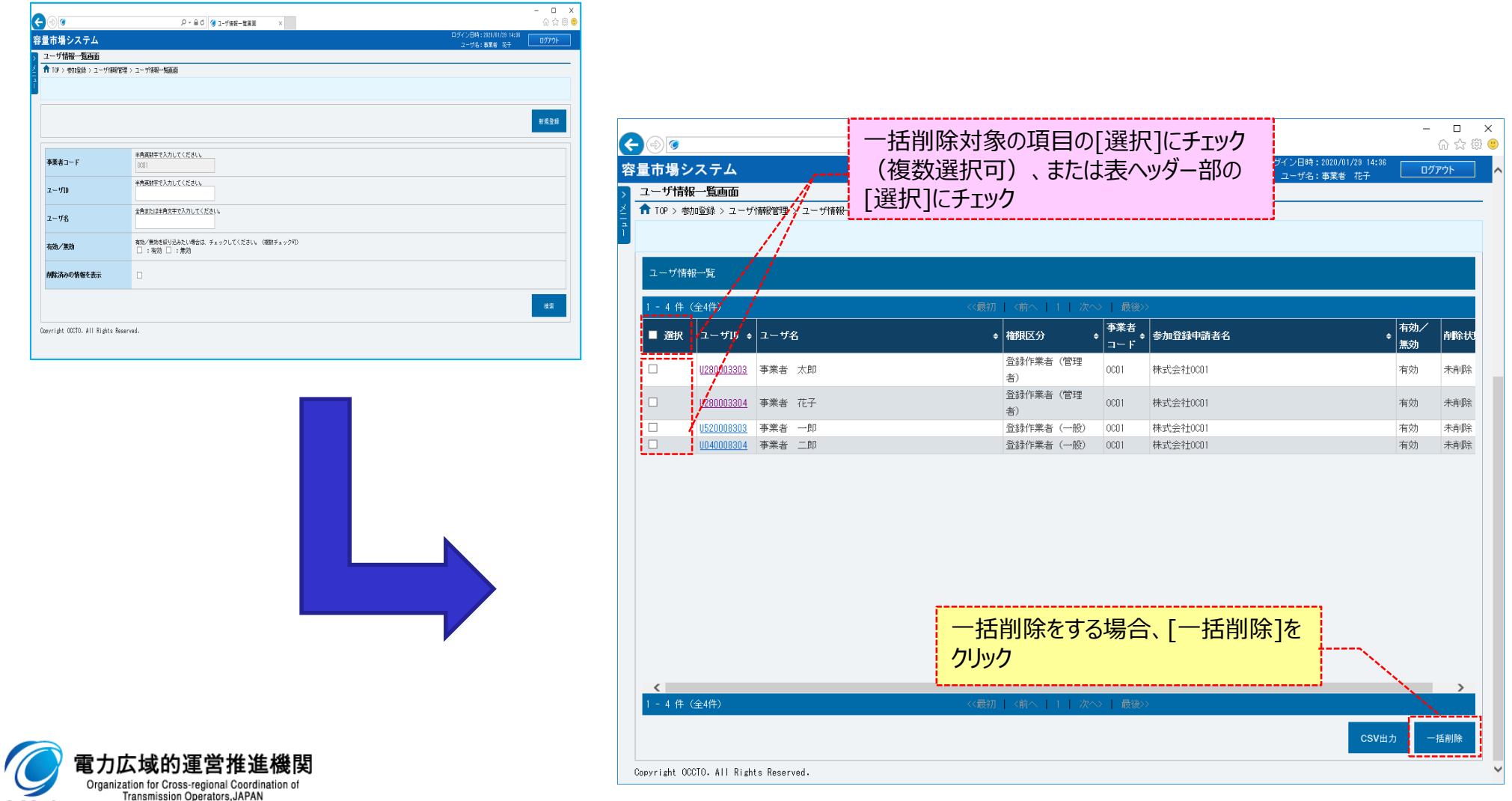

### **(1)一括削除手順**

**④ユーザ情報一覧画面にて[一括削除]をクリックした場合、確認ダイアログが表示されます。 ユーザ情報の一括削除をする場合、[OK]をクリックしてください。 ユーザ情報の一括削除を中止する場合、[キャンセル]をクリックしてください。**

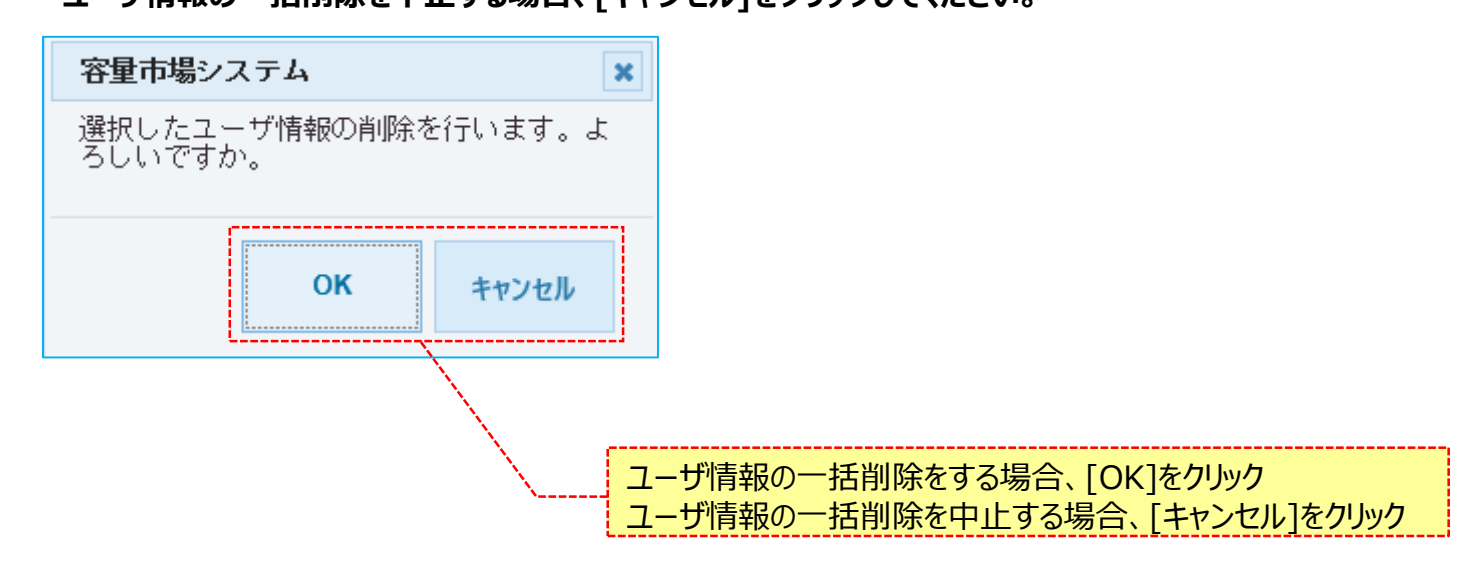

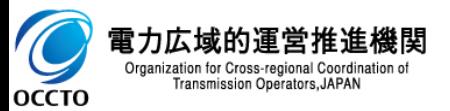

### **(1)一括削除手順**

**⑤ユーザ情報一覧画面にて[一括削除]をクリック後に表示される確認ダイアログにて[OK]をクリックした時(④)、 ユーザ情報の削除ができない状態である等の場合、ユーザ情報一覧画面上部にエラーメッセージが出力されます。 エラーメッセージの内容を確認の上、ユーザ情報の状態等の確認を行ってください。 エラーメッセージの内容については、「容量市場システムマニュアル\_別冊\_メッセージ一覧」を参照してください。**

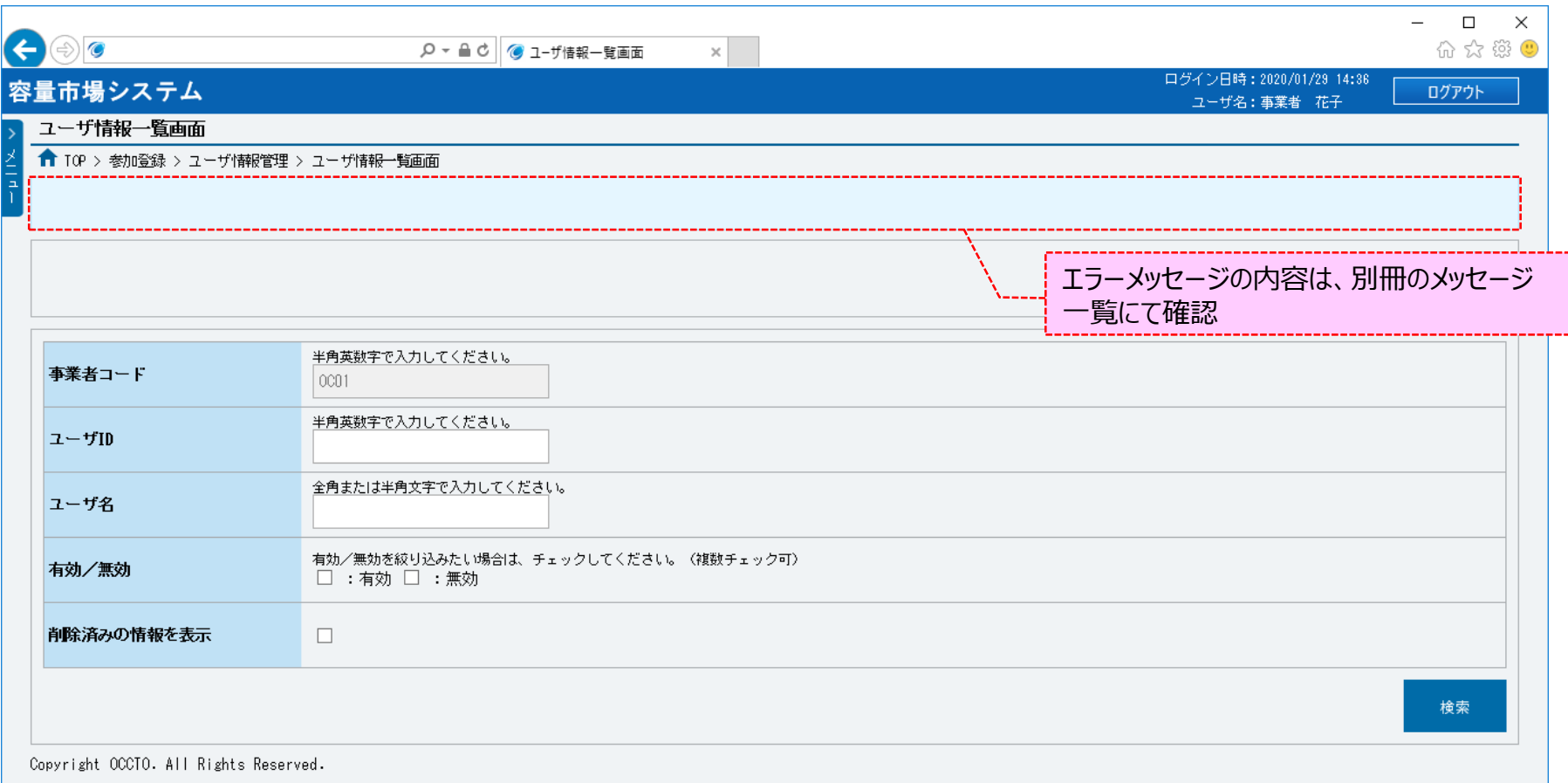

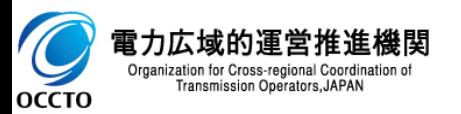

**(1)一括削除手順**

#### **⑥ユーザ情報削除画面にて[実行]をクリックし、完了画面が表示された場合、ユーザ情報の一括削除が完了です。**

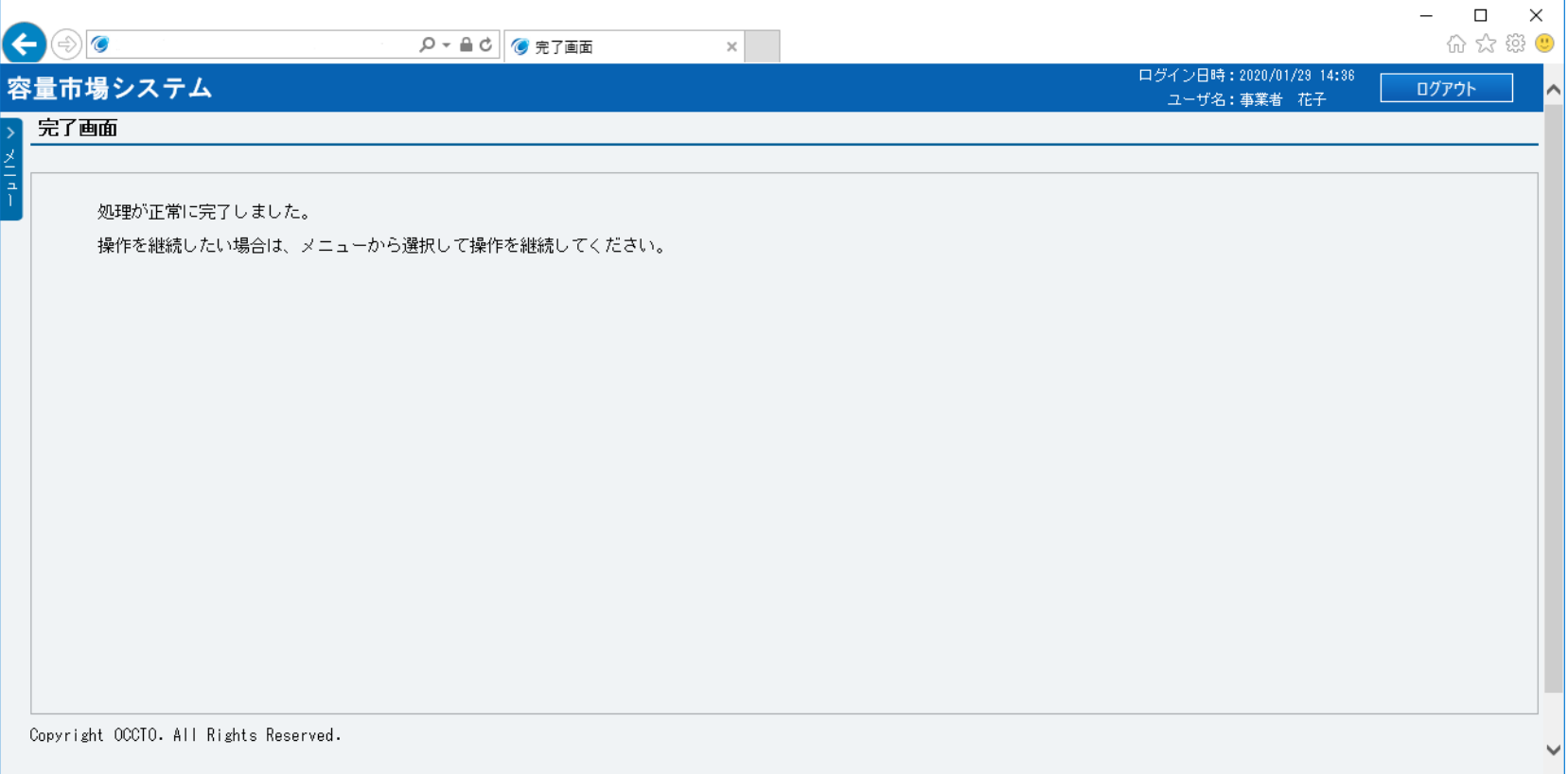

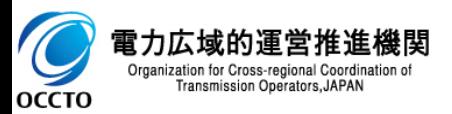

**ユーザ情報の一括削除は以上です。**

# **8章 ユーザ情報のユーザロック解除 おおし 37 キング 2010 12:00 12:00 13:00 13:00 13:00 13:00 13:00 13:00 13:00 13:00 13:00 13:00 13:00 13:00 13:00 13:00 13:00 13:00 13:00 13:00 13:00 13:00 13:00 13:00 13:00 13:00 13:00 13:00 13:00 13:00 13:00**

### **(1)ロック解除手順**

パスワードの誤入力により、ロックされたユーザ情報のロック解除を行います。

ユーザロック解除を行うには登録作業者(管理者)でログインする必要があります。

#### **①「参加登録」に関するリンク画面の [ユーザ情報管理]をクリック、 または、画面左上部の「メニュー」から、[ユーザ情報管理]をクリックしてください。**

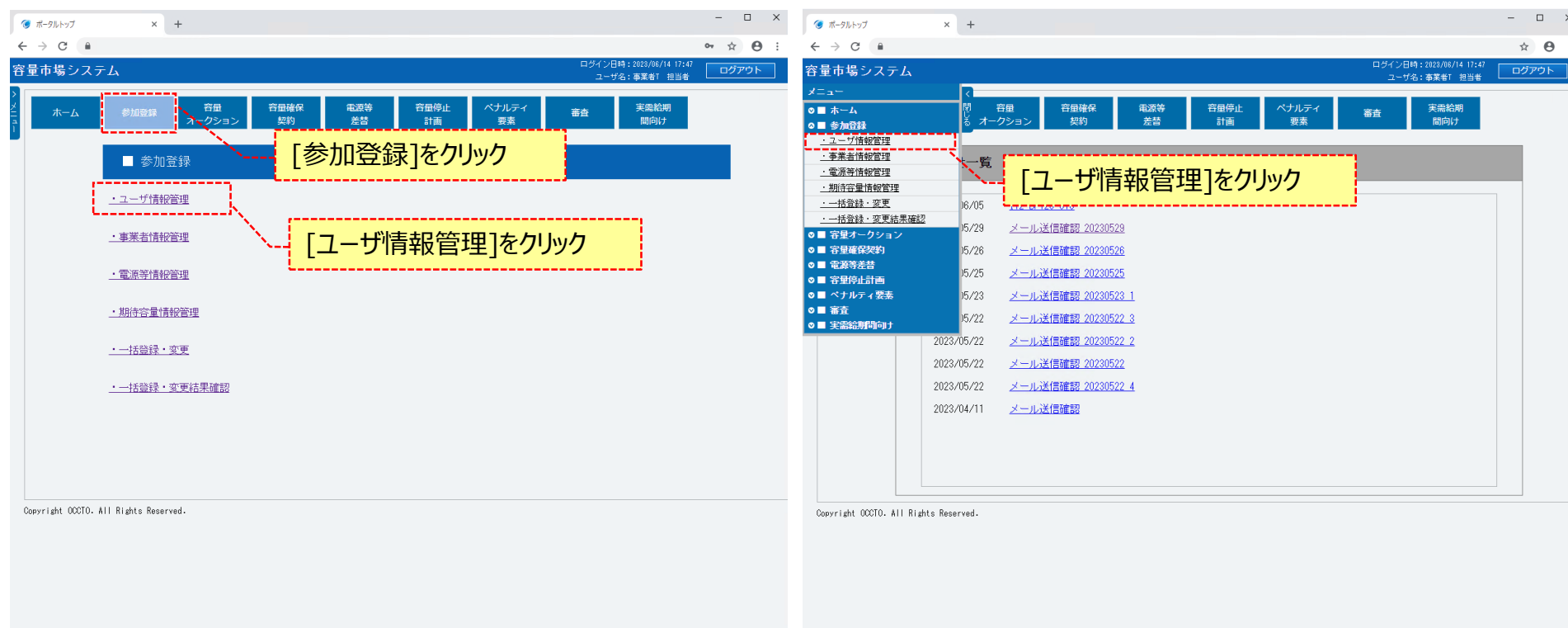

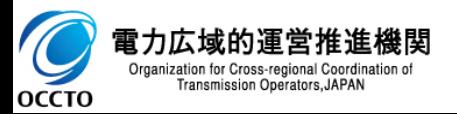

#### **②ユーザ情報一覧画面が表示されます。 「容量市場システムマニュアル\_ユーザ情報管理\_別冊」を確認の上、対象のユーザ情報の検索条件を入力してください。 検索条件を入力後、[検索]をクリックしてください。**

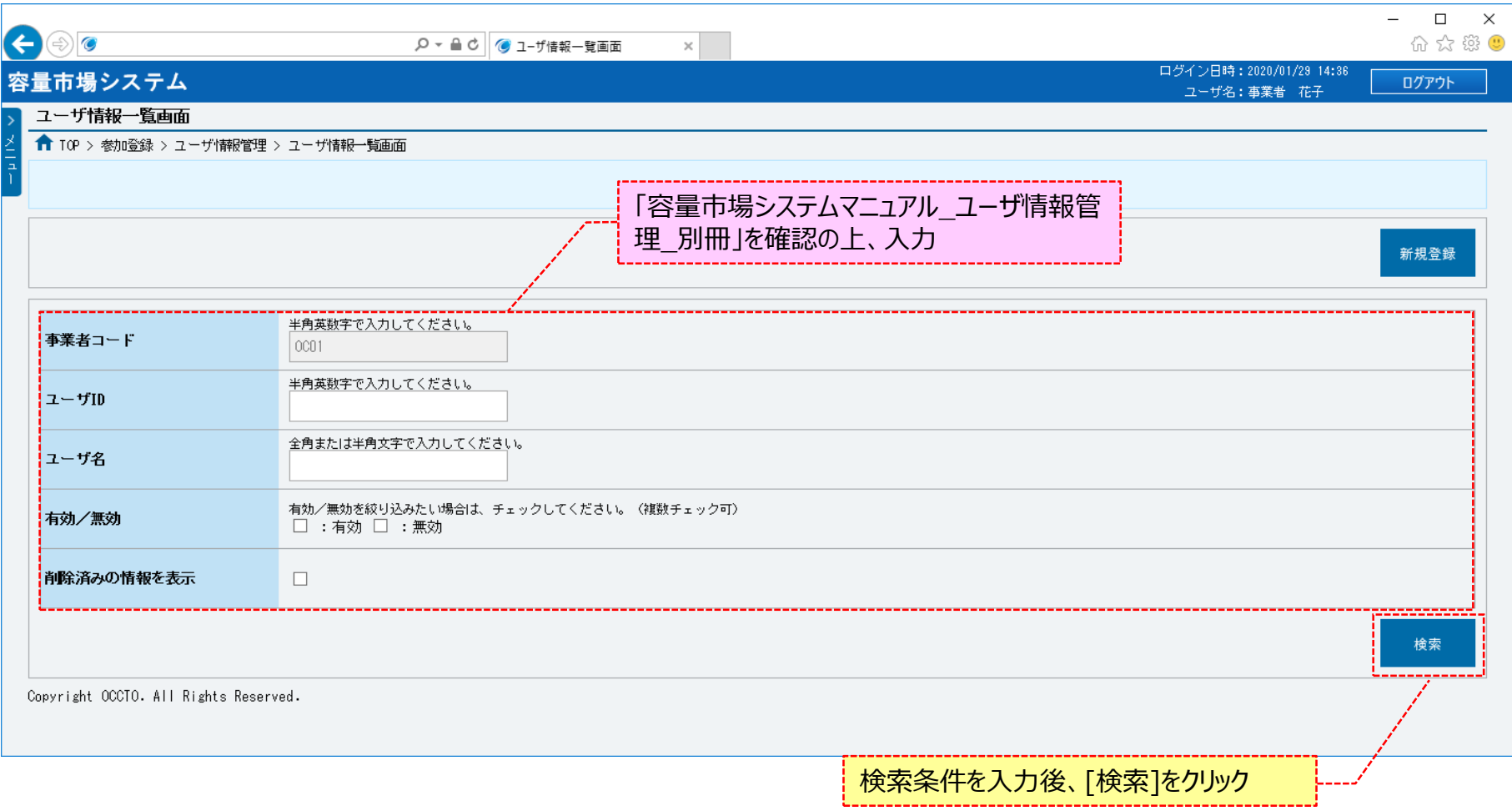

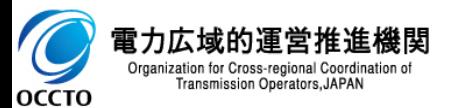

# **8章 ユーザ情報のユーザロック解除**

### **(1)ロック解除手順**

**③ユーザ情報一覧画面の下部に、検索結果としてユーザ情報一覧が表示されます。 ユーザロックを解除する対象のユーザ情報の[ユーザID]をクリックしてください。**

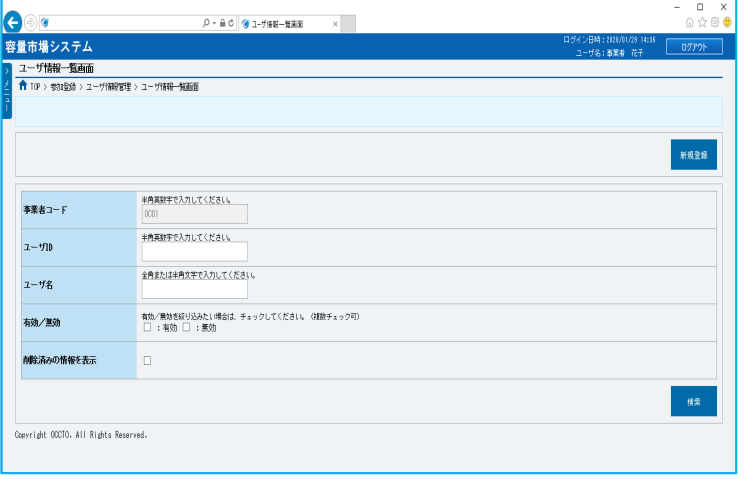

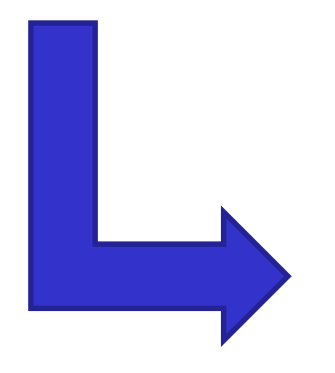

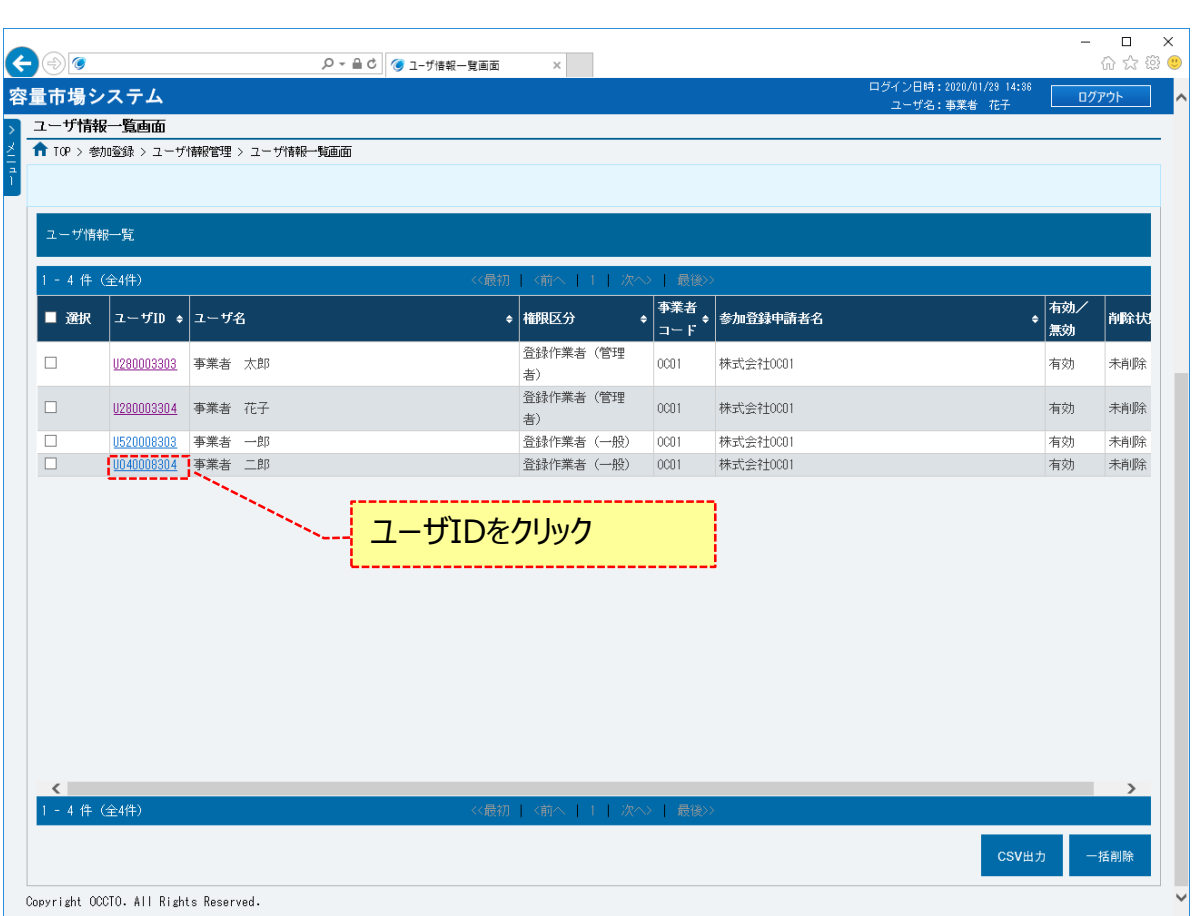

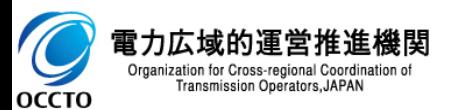

**④ユーザ情報詳細画面が表示されます。**

**ユーザ情報詳細画面右下部の[ユーザロック解除]をクリックしてください。**

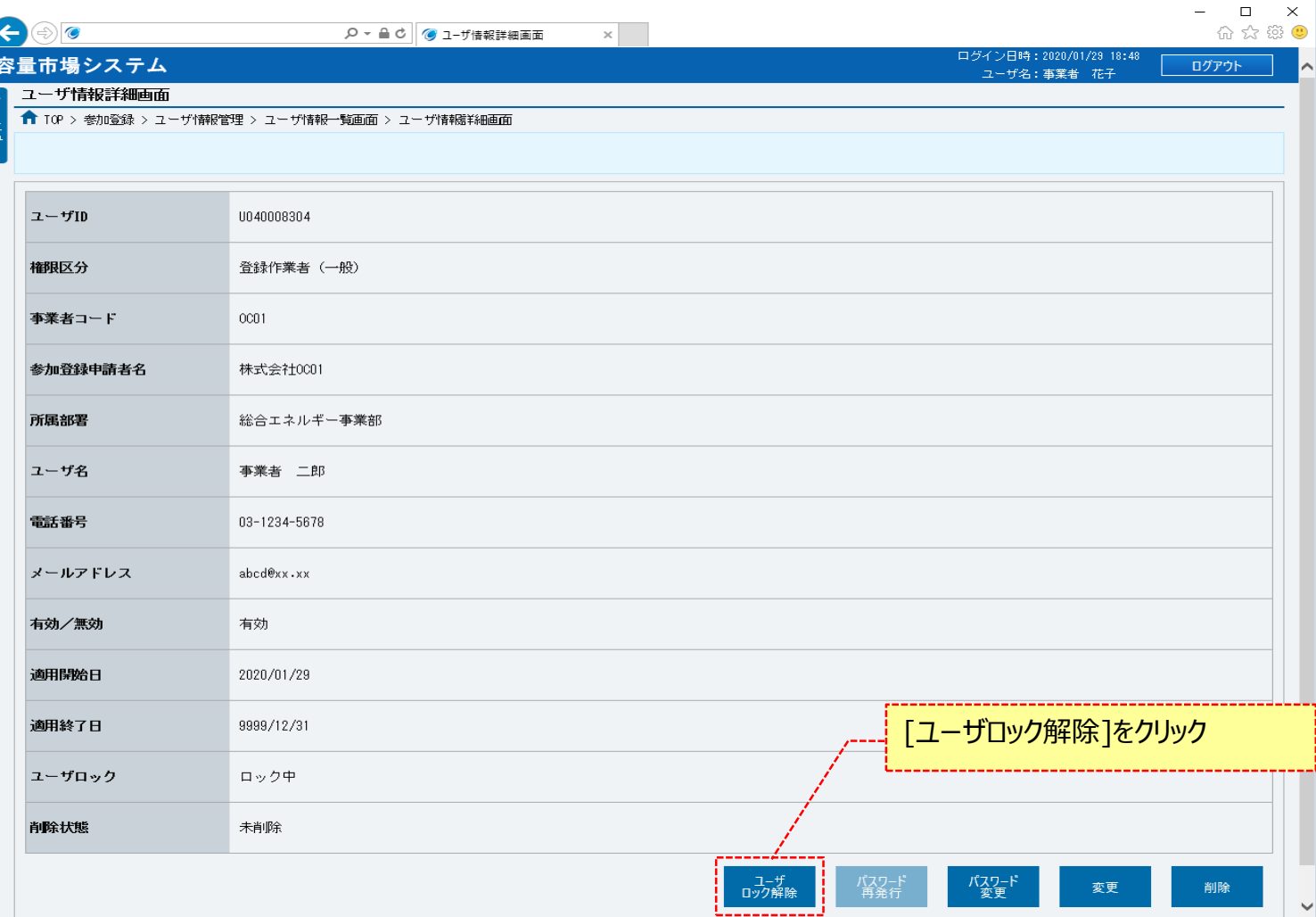

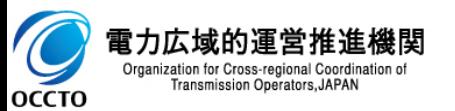

**⑤ユーザ情報一覧画面にて[ユーザロック解除]をクリックした場合、確認ダイアログが表示されます。 ユーザ情報のユーザロック解除をする場合、[OK]をクリックしてください。 ユーザ情報のユーザロック解除を中止する場合、[キャンセル]をクリックしてください。**

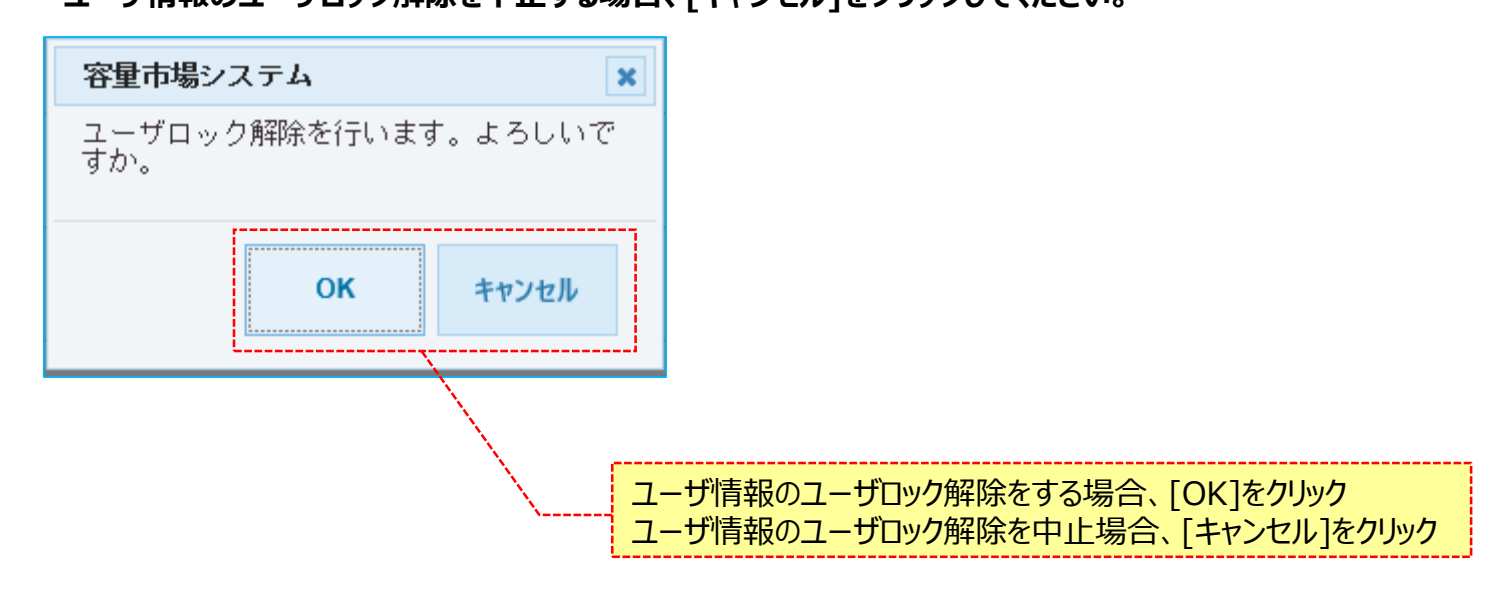

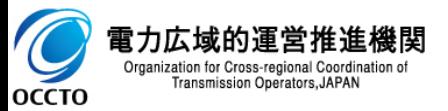

**⑥ユーザ情報詳細画面にて[ユーザロック解除]をクリックした後に表示される確認ダイアログにて[OK]をクリックした時(⑤)、 ユーザロック解除ができない状態である等の場合、ユーザ情報詳細画面上部にエラーメッセージが出力されます。 エラーメッセージの内容を確認の上、ユーザ情報の状態等の確認を行ってください。 エラーメッセージの内容については、「容量市場システムマニュアル\_別冊\_メッセージ一覧」を参照してください。**

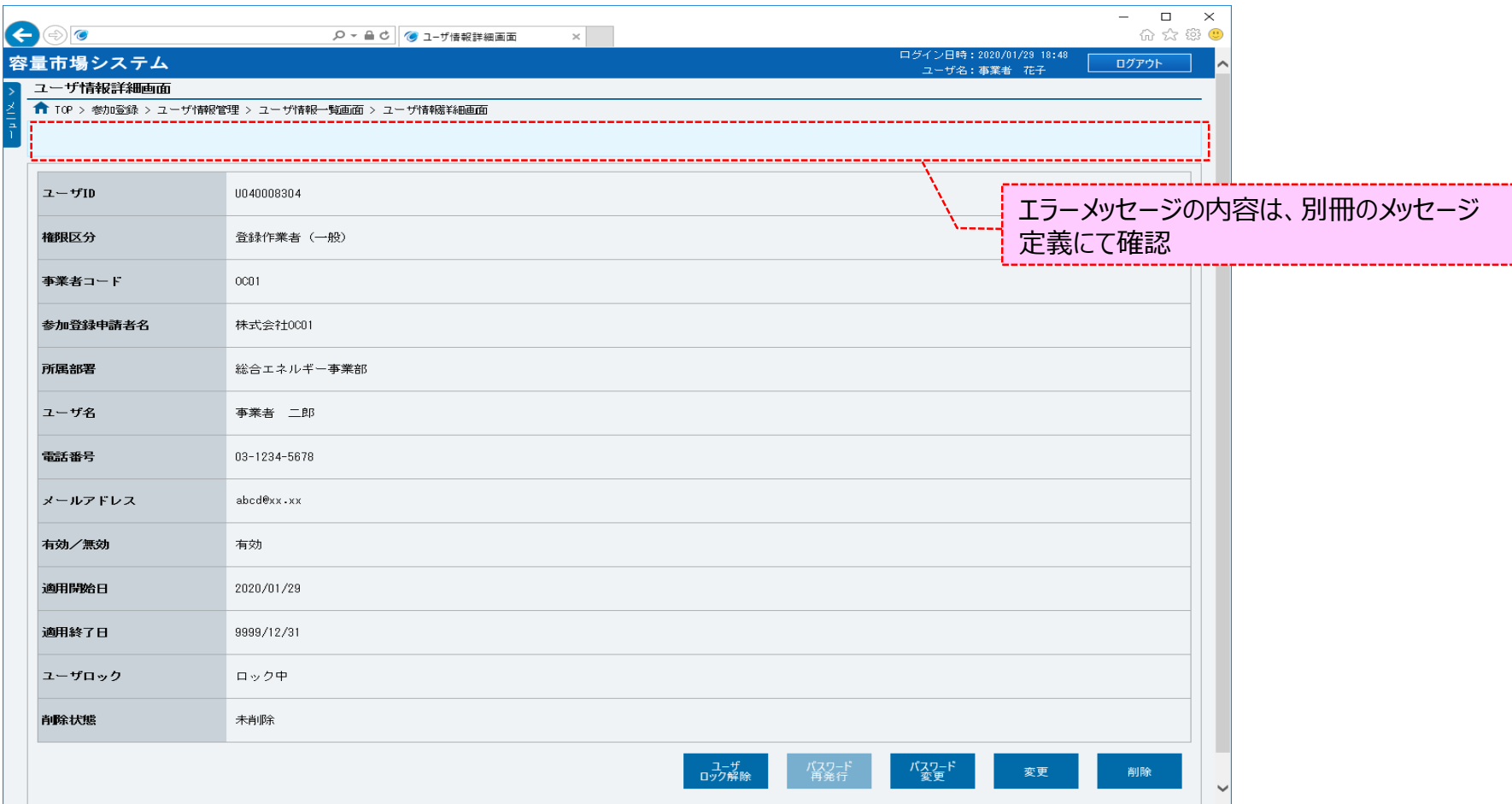

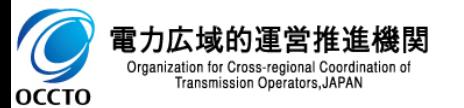

**⑦ユーザ情報一覧画面にて[ユーザロック解除]をクリックした後に表示される確認ダイアログにて[OK]をクリックし、 完了画面が表示された場合、ユーザ情報のユーザロック解除が完了です。 本操作の後、ユーザロック解除対象のユーザと、ユーザロック解除作業を行ったユーザに対して、 ユーザロックの解除完了の旨がメールにて通知されます。**

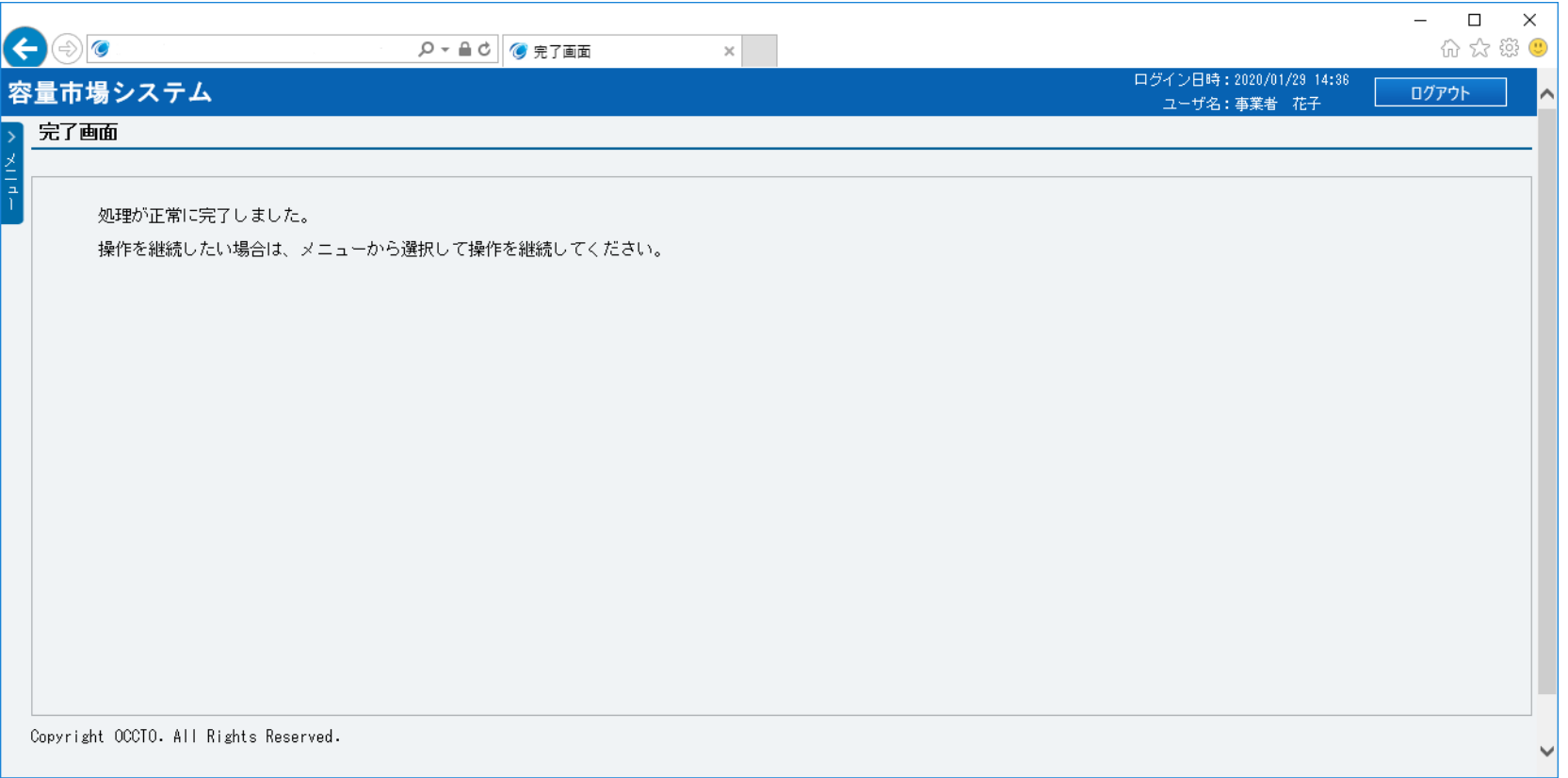

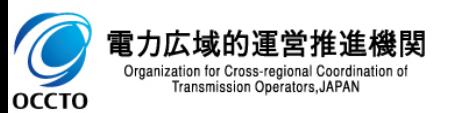

**ユーザ情報のユーザロック解除は以上です。**

# **9章 ユーザ情報のパスワード再発行** 44

### **(1)再発行手順**

パスワードを再発行(初期化)します。

パスワードを再発行するには登録作業者(管理者)でログインする必要があります。

#### **①「参加登録」に関するリンク画面の [ユーザ情報管理]をクリック、 または、画面左上部の「メニュー」から、[ユーザ情報管理]をクリックしてください。**

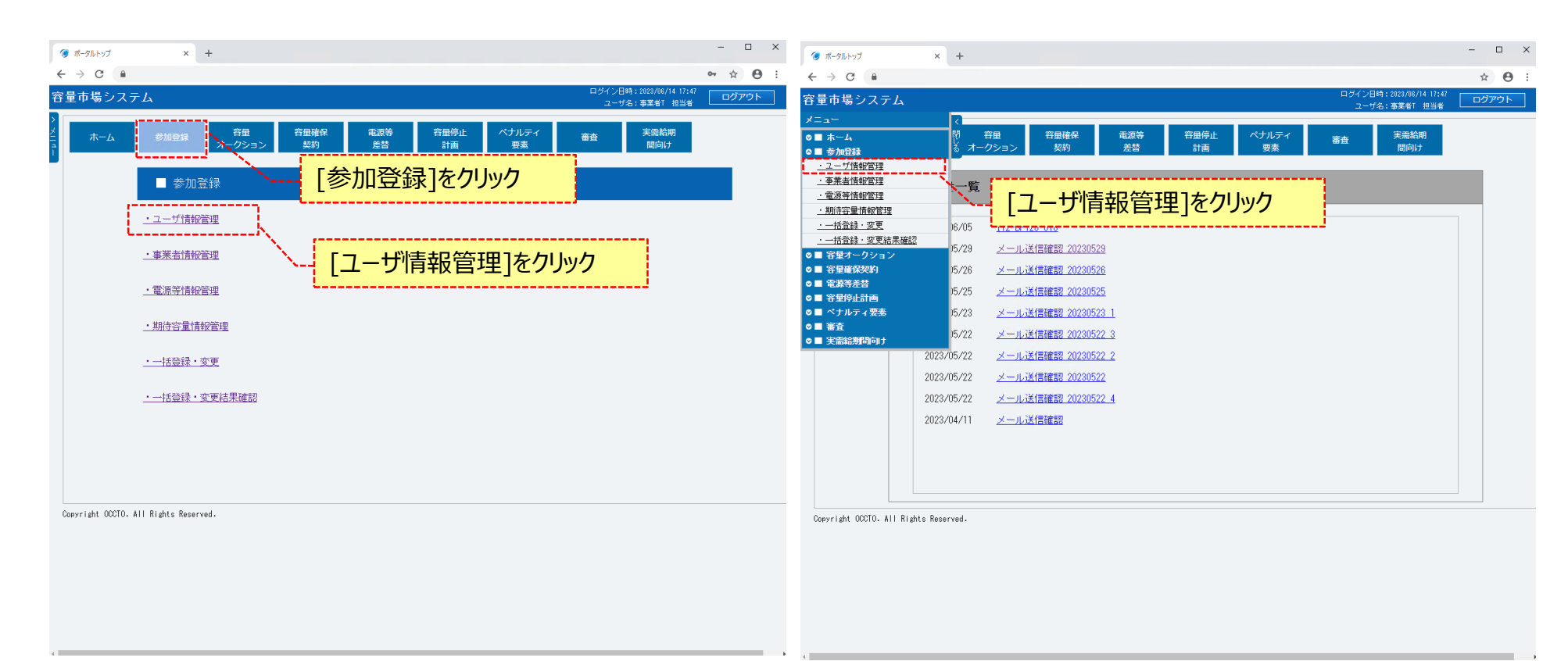

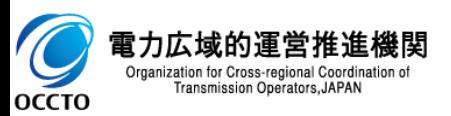

#### **②ユーザ情報一覧画面が表示されます。 「容量市場システムマニュアル\_ユーザ情報管理\_別冊」を確認の上、対象のユーザ情報の検索条件を入力してください。 検索条件を入力後、[検索]をクリックしてください。**

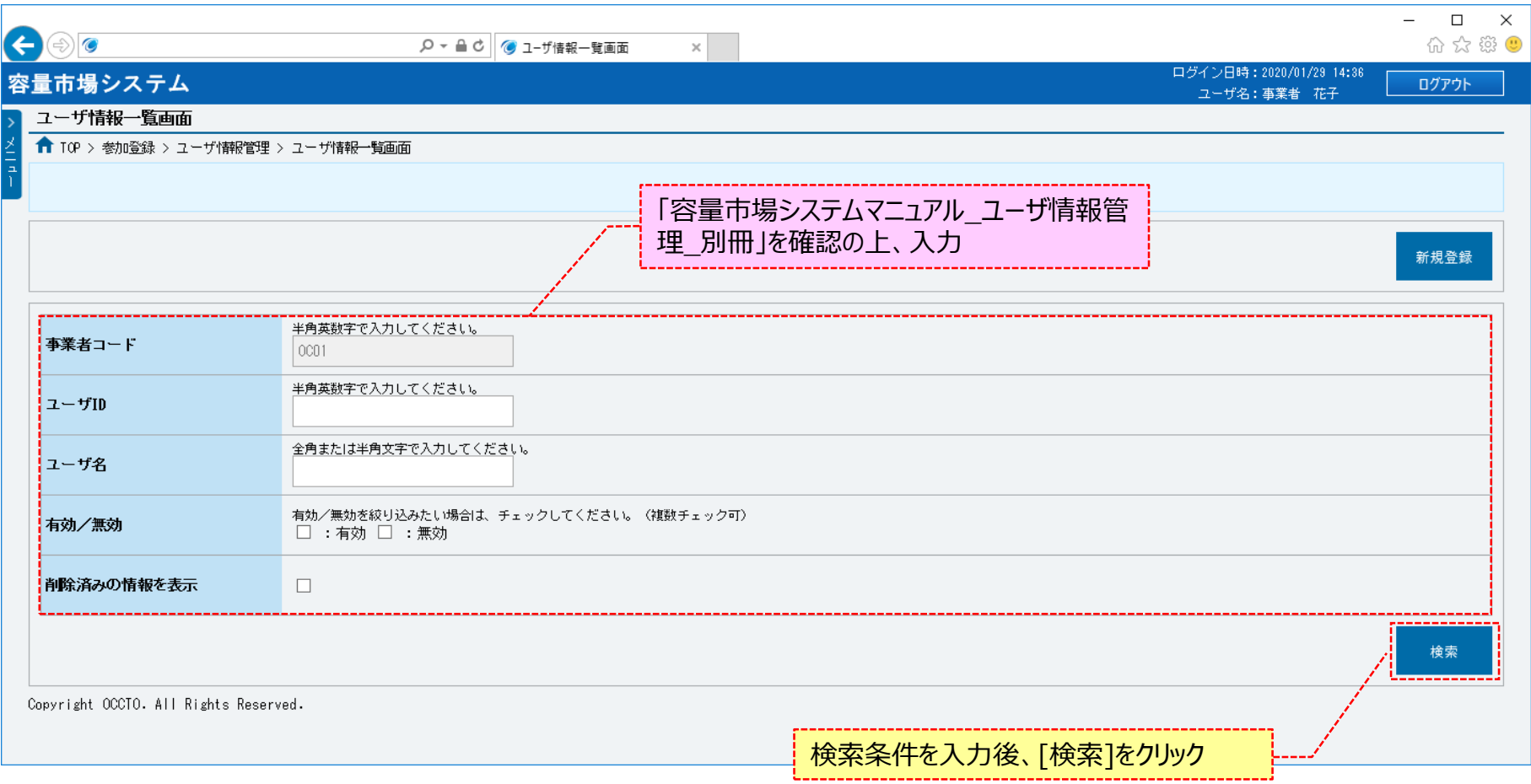

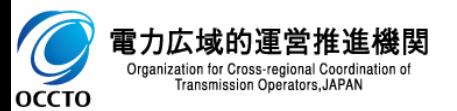

# **9章 ユーザ情報のパスワード再発行**

# **(1)再発行手順**

**③ユーザ情報一覧画面の下部に、検索結果としてユーザ情報一覧が表示されます。 パスワードの再発行をする対象のユーザ情報の[ユーザID]をクリックしてください。**

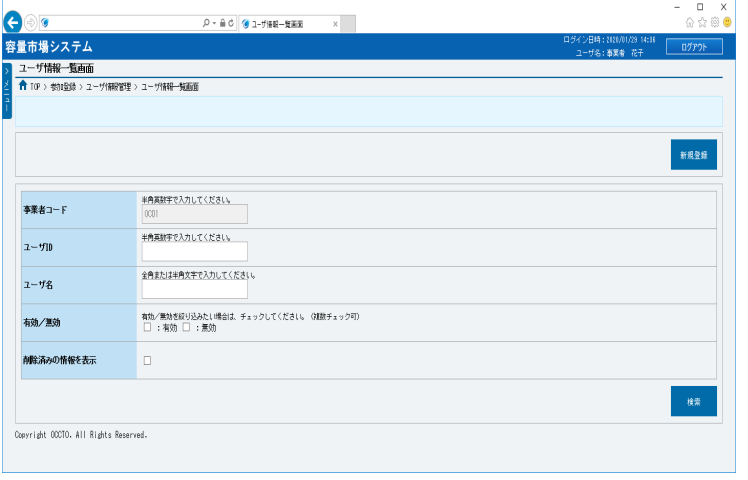

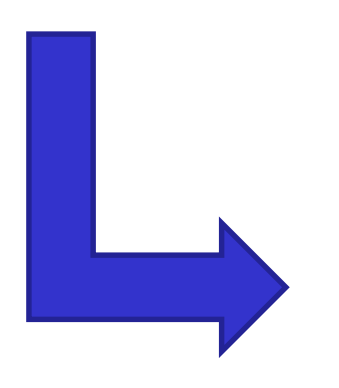

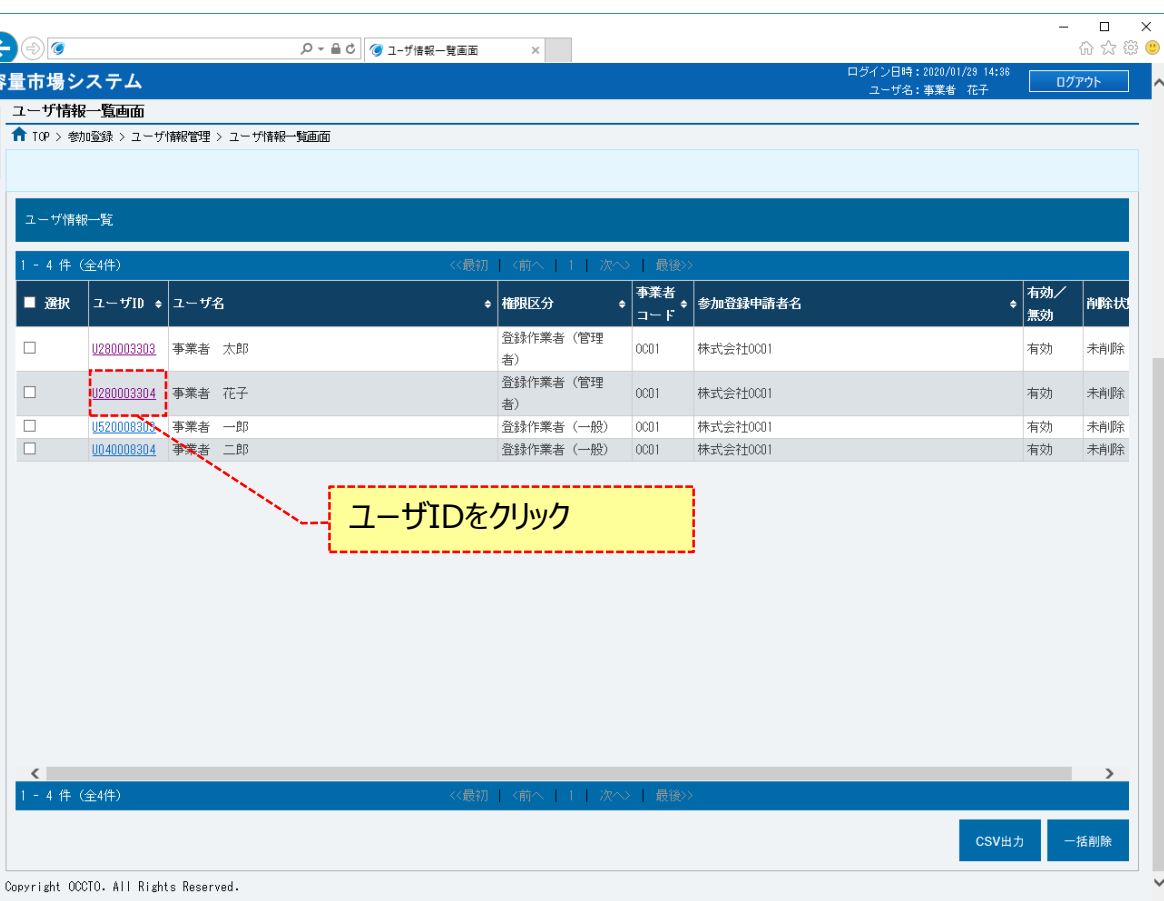

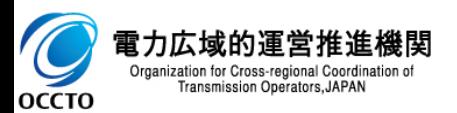

- **④ユーザ情報詳細画面が表示されます。**
- **ユーザ情報詳細画面右下部の[パスワード再発行]をクリックしてください。**

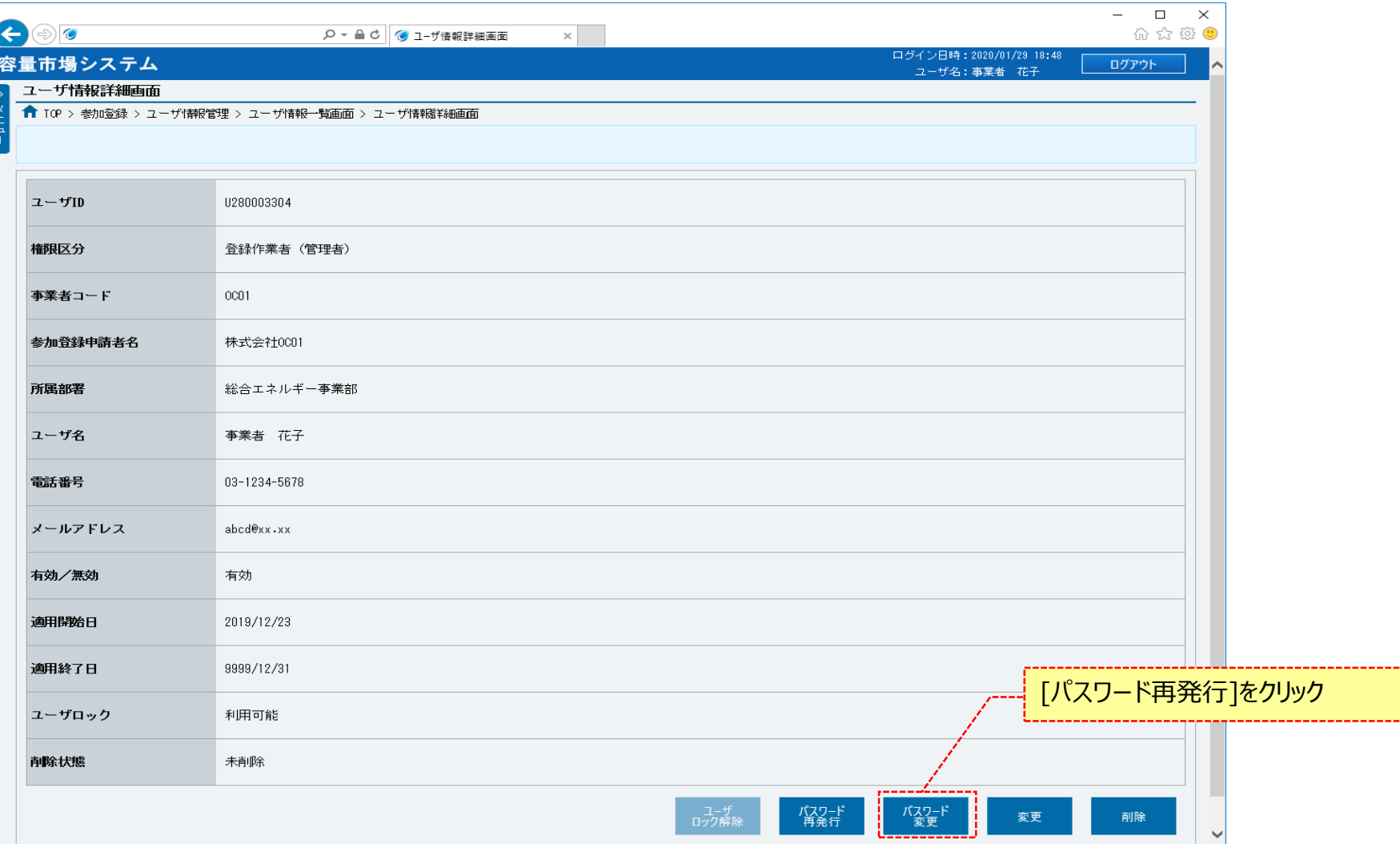

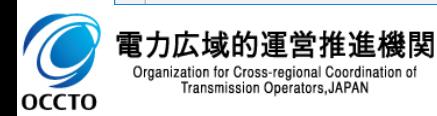

**⑤ユーザ情報一覧画面にて[パスワード再発行]をクリックした場合、確認ダイアログが表示されます。 ユーザ情報のパスワード再発行をする場合、[OK]をクリックしてください。 ユーザ情報のパスワード再発行を中止する場合、[キャンセル]をクリックしてください。**

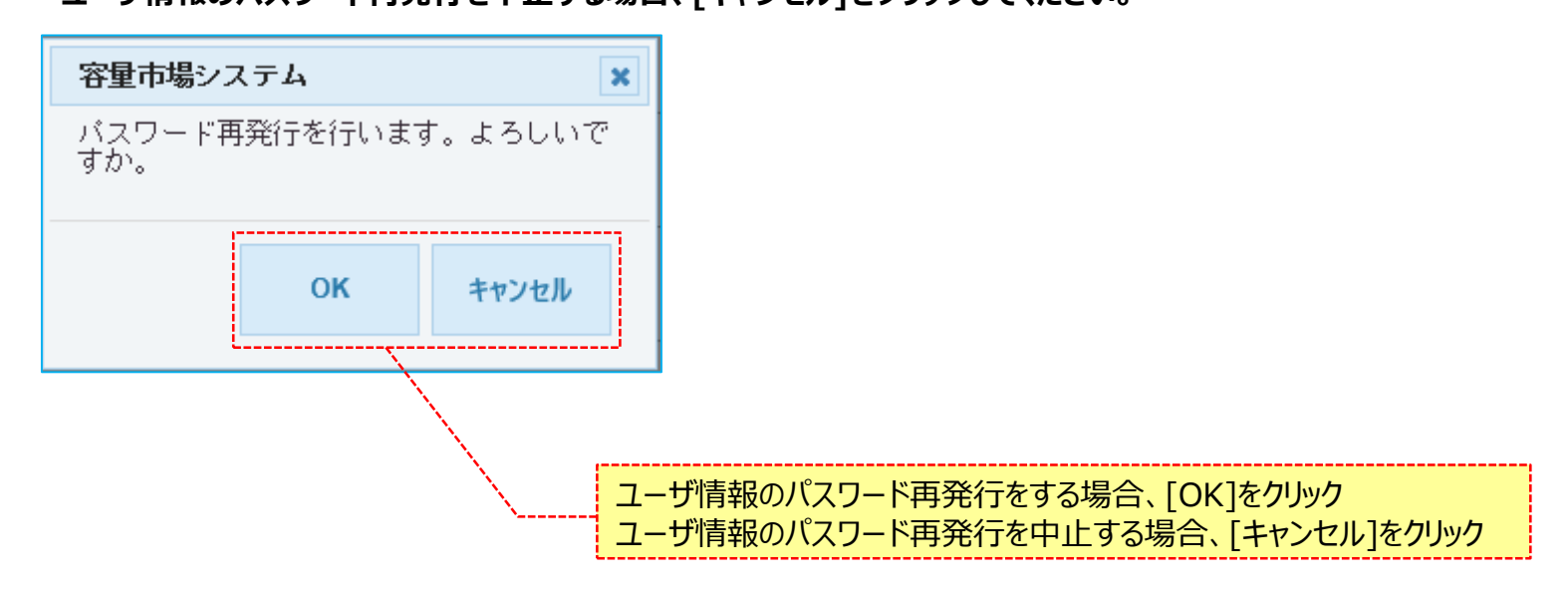

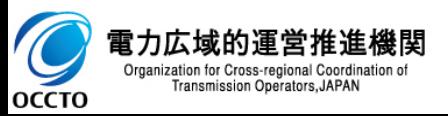

**⑥ユーザ情報詳細画面にて[パスワード再発行]をクリックした後に表示される確認ダイアログにて[OK]をクリックした時(⑤)、 パスワード再発行ができない状態である等の場合、ユーザ情報詳細画面上部にエラーメッセージが出力されます。 エラーメッセージの内容を確認の上、ユーザ情報の状態等の確認を行ってください。 エラーメッセージの内容については、「容量市場システムマニュアル\_別冊\_メッセージ一覧」を参照してください。**

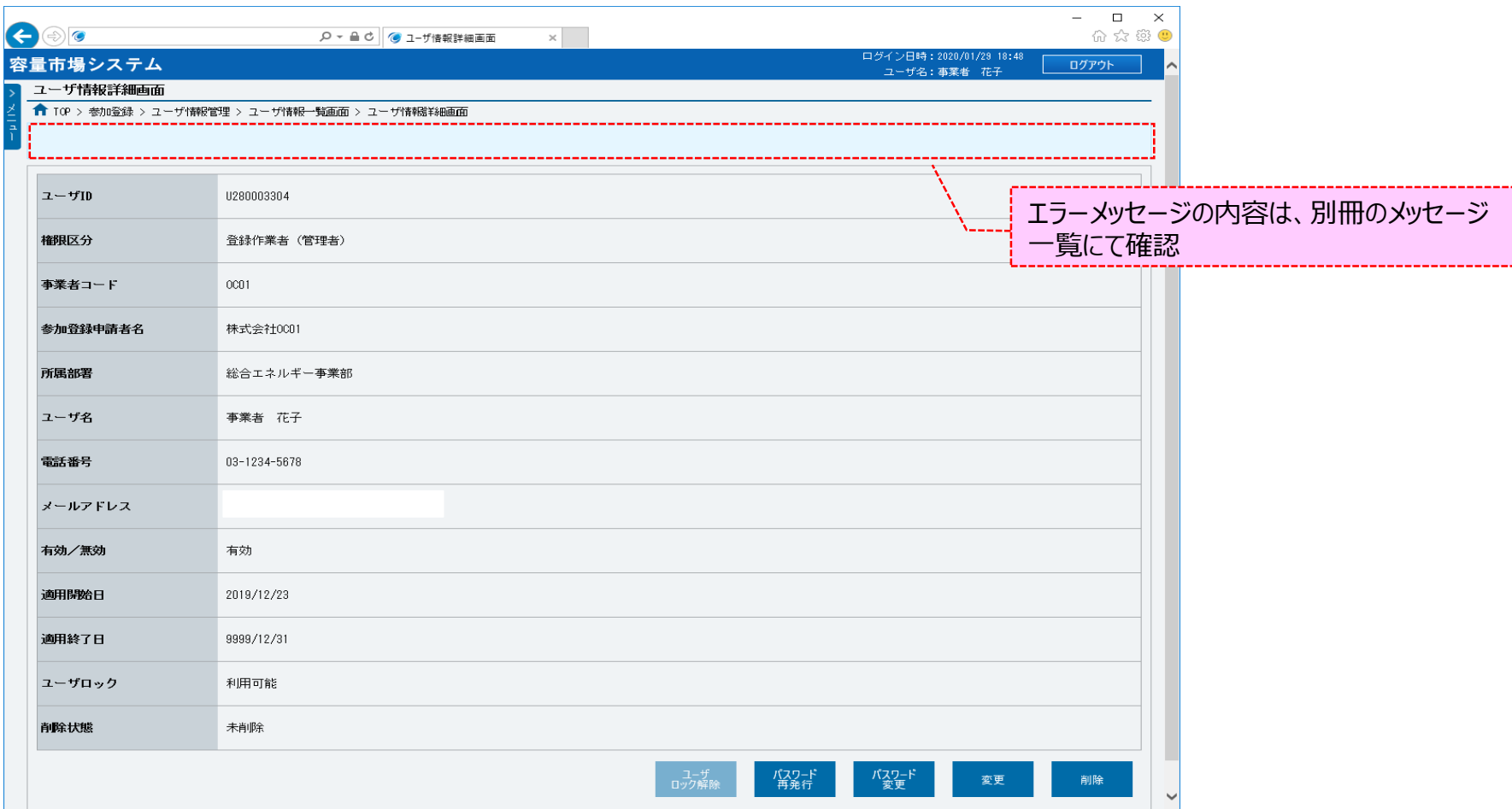

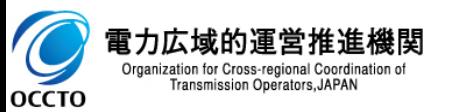

**⑦ユーザ情報一覧画面にて[パスワード再発行]をクリックした後に表示される確認ダイアログにて[OK]をクリックし、 完了画面が表示された場合、ユーザ情報のパスワード再発行が完了です。 本操作の後、パスワード再発行対象のユーザと、パスワード再発行作業を行ったユーザに対して、 パスワードの再発行完了の旨がメールにて通知されます。 仮パスワードの有効期間は『通知日の翌々日まで(暦日)』となりますので、期間内に初回ログインとパスワードの変更を行ってください。 初回ログインとパスワードの変更については、「容量市場システムマニュアル\_共通操作 2章 システムへのログイン方法」を参照してください。**

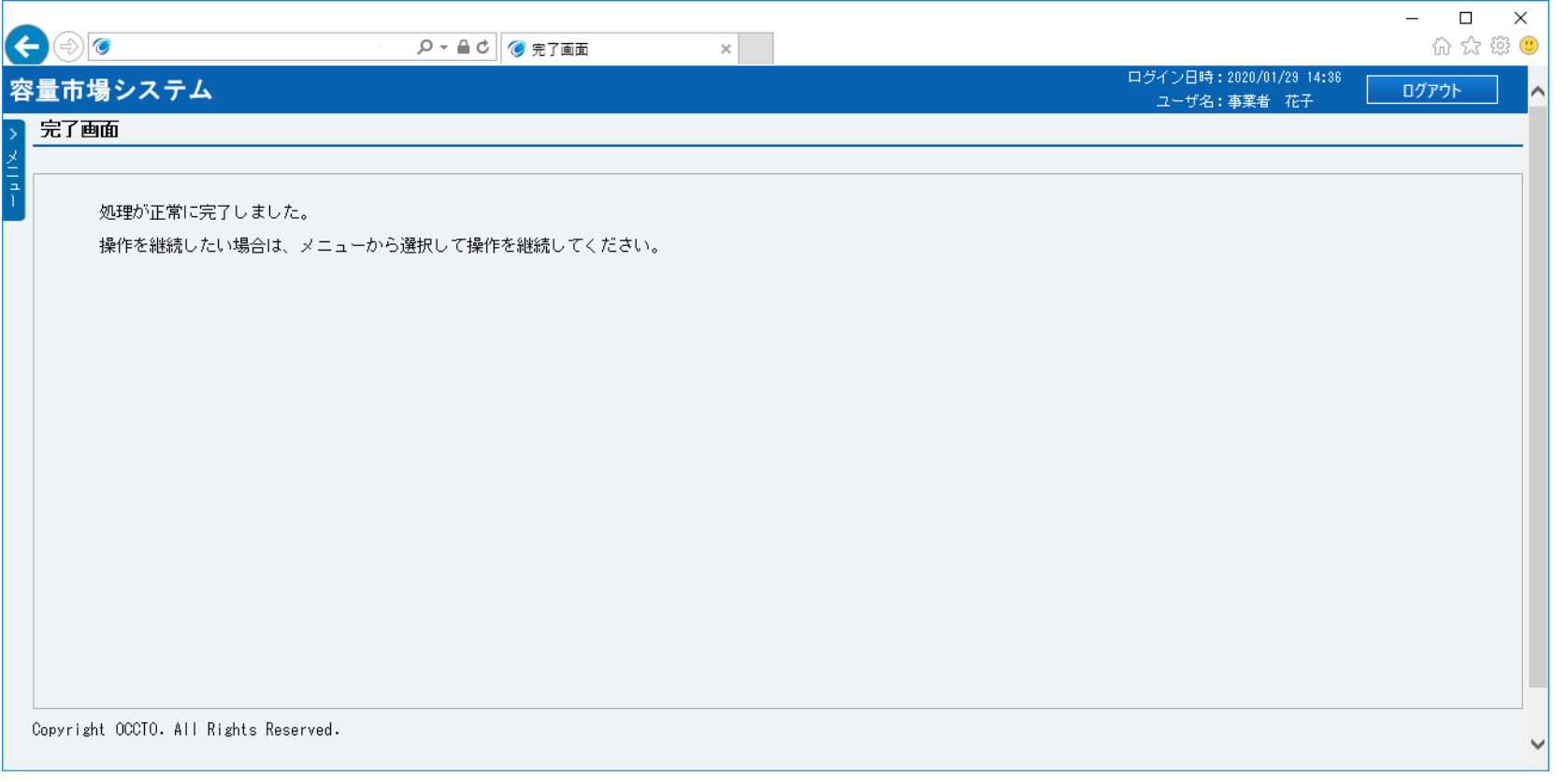

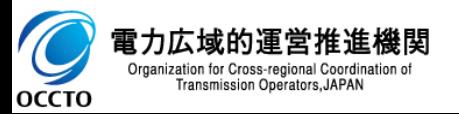

**ユーザ情報のパスワード再発行は以上です。**

# **変更履歴** 51

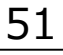

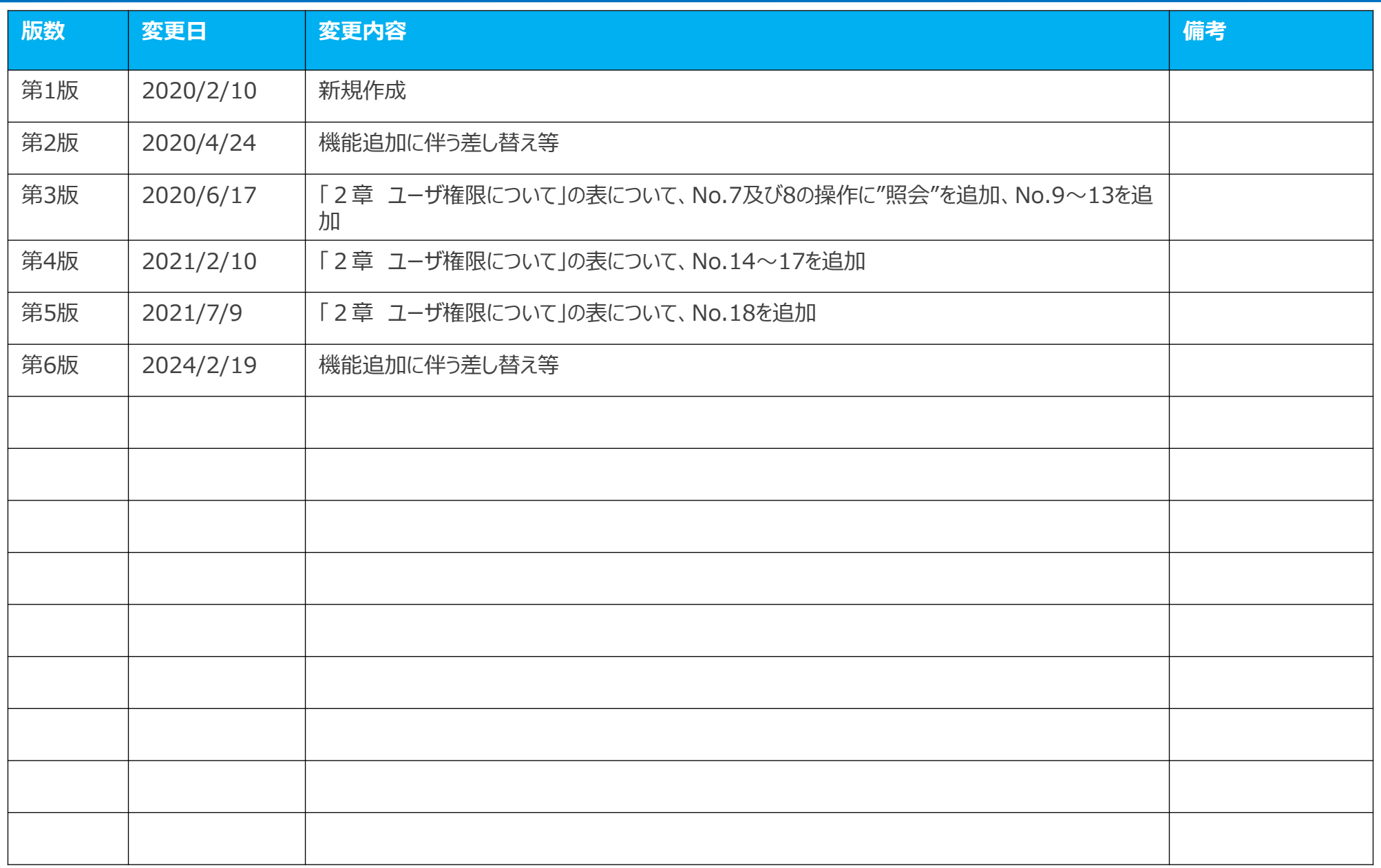

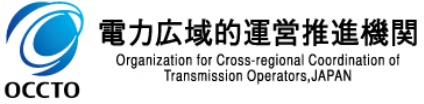